# Methodological guidelines for open access and self-archiving at Charles University

**Methodological guidelines for open access coordinators Version**: **1.0** CU Central Library, 2022

# <span id="page-1-0"></span>Change history

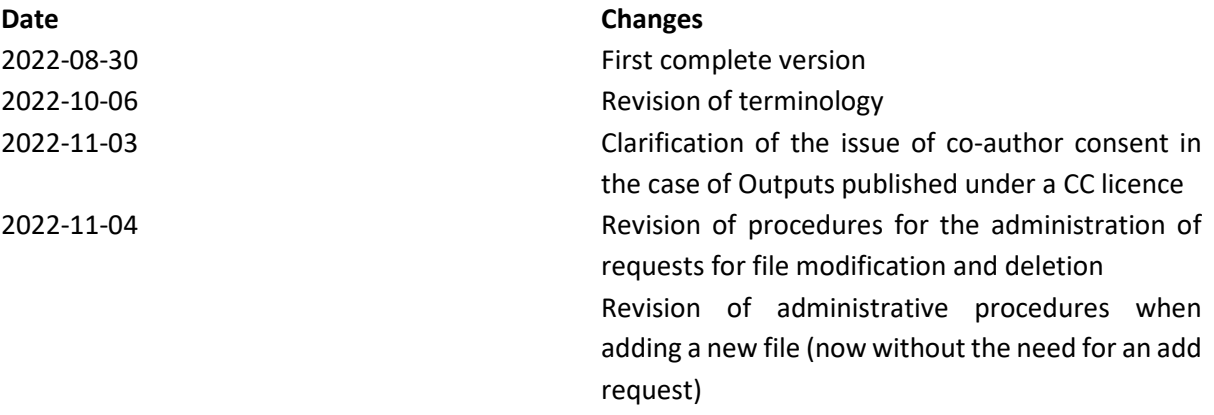

# **Contents**

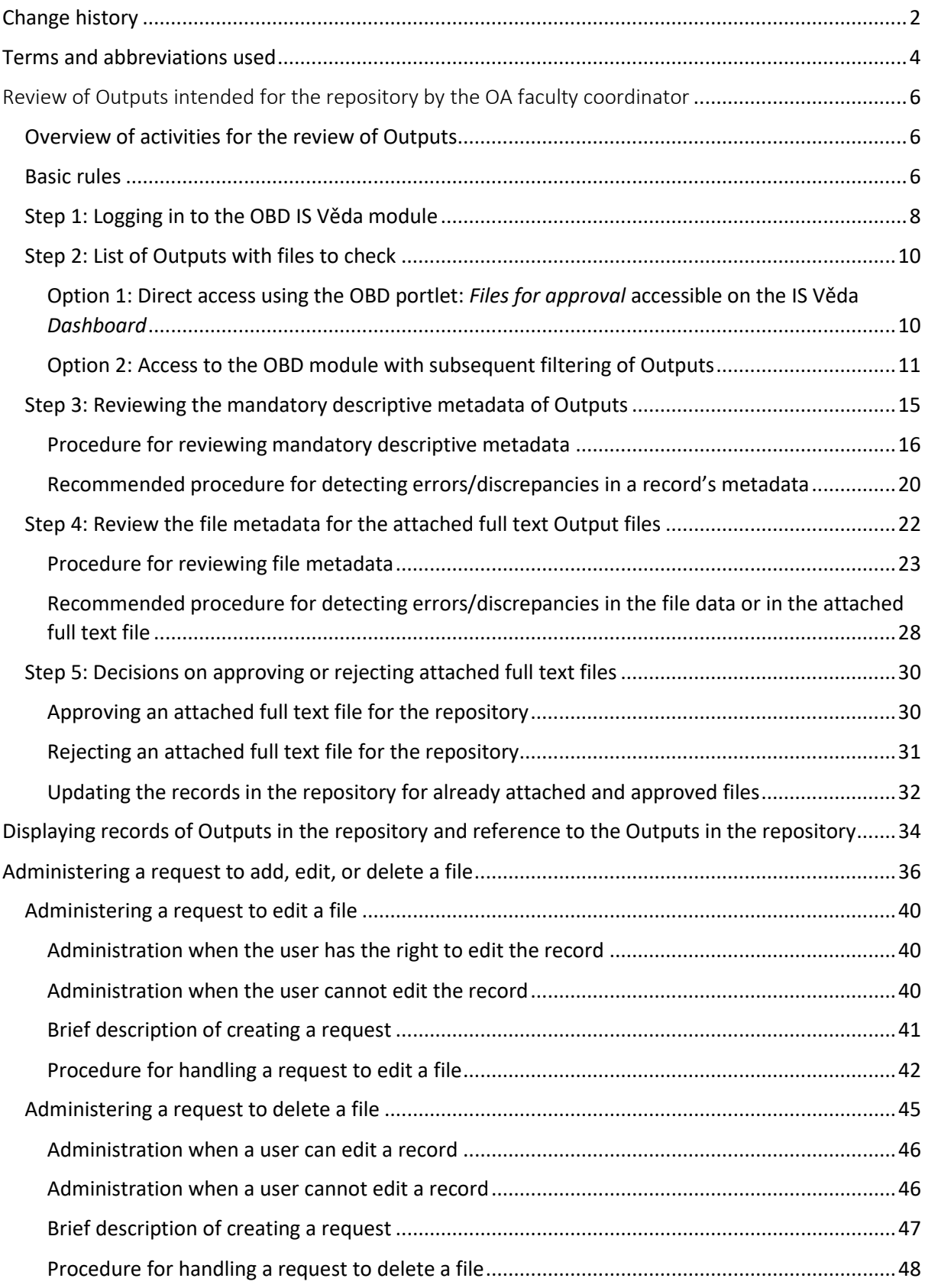

# <span id="page-3-0"></span>Terms and abbreviations used

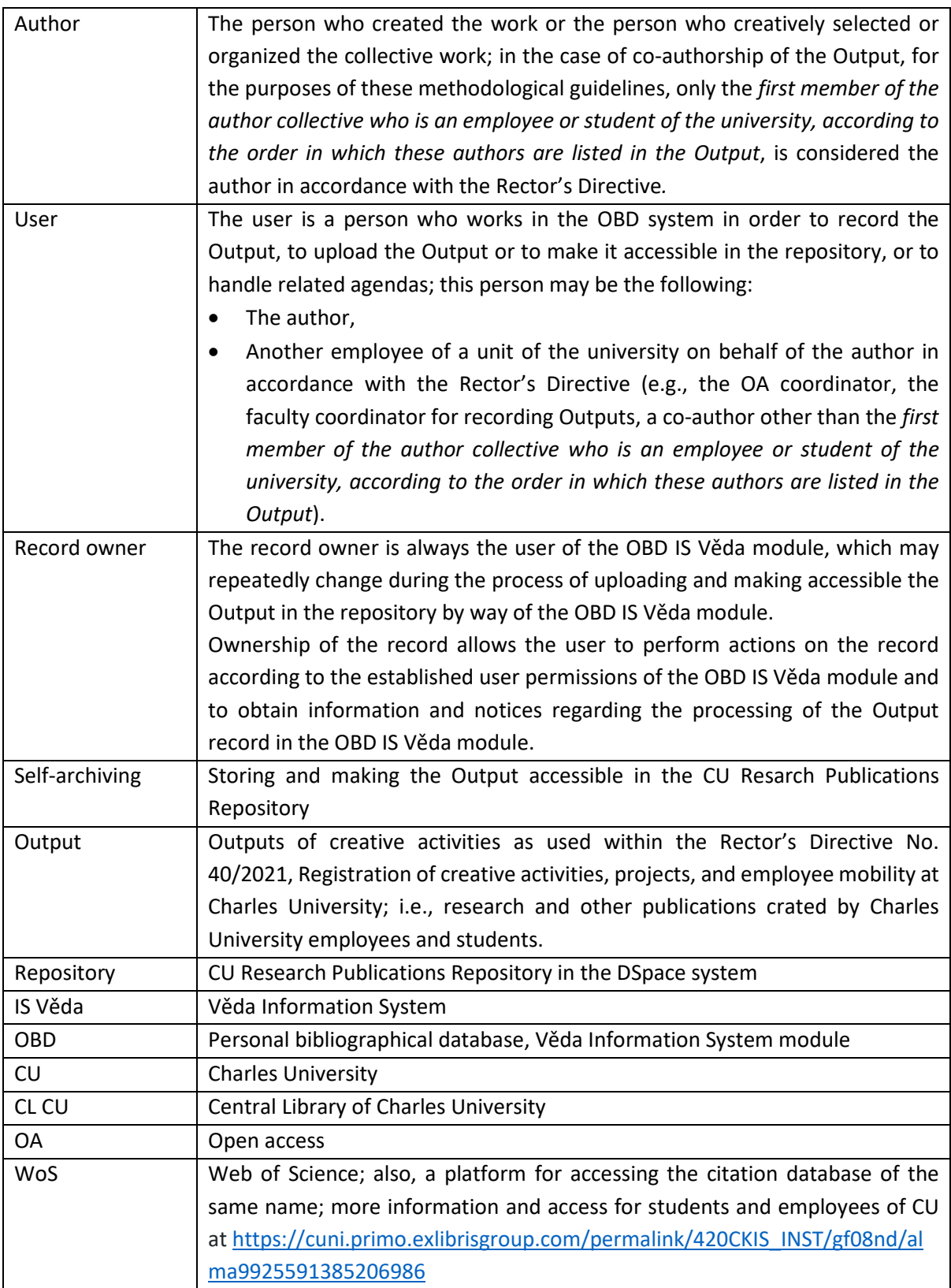

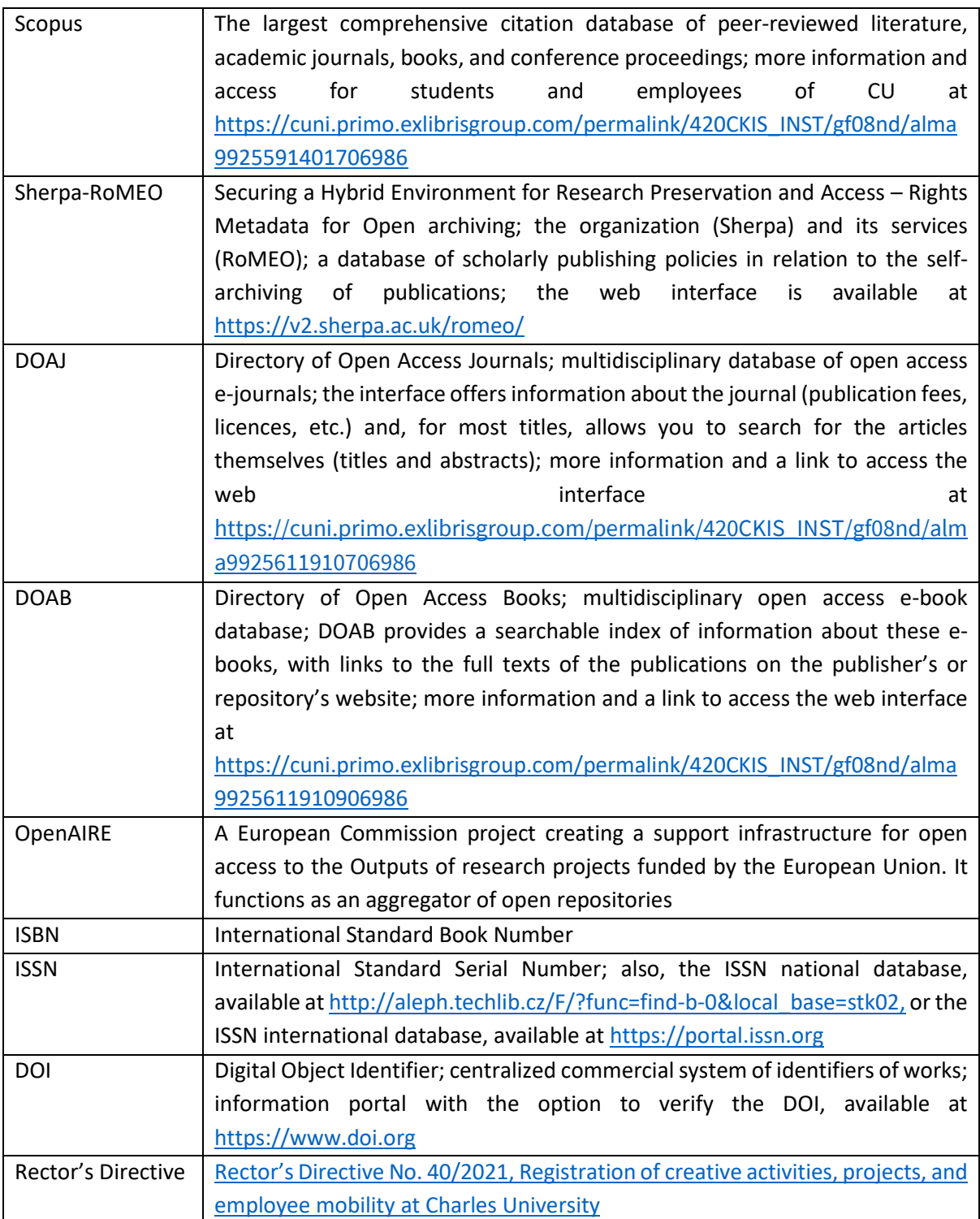

# <span id="page-5-0"></span>Review of Outputs intended for the repository by the OA faculty coordinator

<span id="page-5-1"></span>Overview of activities for the review of Outputs

**Step 1**: Log in to the [OBD IS Věda module](#page-7-0) **Step 2:** [Display the list of Outputs with files to check](#page-9-0) **Step 3: [Review the mandatory descriptive metadata for the Output](#page-14-0) Step 4:** [Review the file metadata for the attached full text Output files,](#page-21-0) i.e. for each full text file:

- review its version,
- review the accessibility mode,
- review the correctness of the selected license,
- review the confirmations required to store and make the full text accessible in the repository

**Step 5**: [Decide on approval or rejection of the attached full-text file in the repository](#page-29-0)

## <span id="page-5-2"></span>Basic rules

- 1) Communicate with the faculty coordinator for recording Outputs.
- 2) Communicate with the author.
- 3) Communicate with the university open access coordinator.
- 4) For communication, take full advantage of the IS Věda Helpdesk module.

## <span id="page-6-0"></span>Important contacts and information

#### **Web pages of the Open Science Support Centre at CU**

[\(https://openscience.cuni.cz/OSCIEN-1.html\)](https://openscience.cuni.cz/OSCIEN-1.html)

On these web pages, you can find all information and news relating to the support of open science at Charles University.

Λ

#### **Contact information relating to open access**

#### [\(https://openscience.cuni.cz/OSCIEN-14.html#1\)](https://openscience.cuni.cz/OSCIEN-14.html#1)

On these web pages, you can find contact information for *university open access specialists* and the *open access university coordinator* as well as *other open access coordinatorsfor the individual units.* 

#### **Contact information for research data**

#### [\(https://openscience.cuni.cz/OSCIEN-14.html#3\)](https://openscience.cuni.cz/OSCIEN-14.html#3)

On these web pages, you can find contact information for the *CU data policy manager, research data management methodologist and process analyst, and the research data curator*.

#### **Contact information for copyright issues**

[\(https://openscience.cuni.cz/OSCIEN-14.html#9\)](https://openscience.cuni.cz/OSCIEN-14.html#9)

On these web pages, you can find contact information for the *lawyer who specializes in copyright issues relating to open science*.

# <span id="page-7-0"></span>Step 1: Logging in to the OBD IS Věda module

To be able to review and administer the Outputs intended to be stored and made accessible in the repository, you must first log in to IS Věda with your university login data, which are:

- **login**: Your unique university ID number or username
- **password**: your university password

After successfully logging in, the home page of IS Věda, i.e., the *Dashboard*, is displayed. Here you can find basic information and control elements enabling navigation to the list of Outputs with files to check or further in need of further administration. The main information and navigation elements that provide you with an up-to-date overview of the status of the Outputs intended to be stored and made accessible in the repository (also called *portlets*) are summarized in the information boxes below.

Information and navigation elements (portlets): OBD: Files for approval **display:** for OA coordinators, without additional activation **functionality:**  • Displays the number of records with the files intended for the repository with an analysis according to the status of this file. • Allows you to navigate to the list of Outputs in the OBD module with files intended for the repository displaying a certain status (works as a filter for Outputs in the OBD IS Věda module), thus you do not need to set the Outputs filter in the OBD module. o After clicking on the link for a specific number representing the number of files in the

Output records in the OBD IS Věda module with a certain status, a list of relevant Outputs in the OBD IS Věda module is displayed, which you can continue working with directly. Hence, the number of Output records displayed may be less than the number of files listed in the *OBD portlet: Files for approval*.

# Information and navigation elements (portlets): HelpDesk: Users' queries assigned to me

**display:** for OA coordinators, without additional activation **functionality:** 

- Allows you to display and monitor the status of queries and any updates to queries and to administer the queries of authors and users that were assigned to the OA coordinator for resolving or of which the OA coordinator is the recipient.
- It involves the following types of user queries:
	- o A request to edit a file,
	- o A request to delete a file,
	- o A general query,
	- o A notice,
	- o An error.

Information and navigation elements (portlets): HelpDesk: My queries

**display:** for all users, without additional activation **functionality:** 

- Allows you to display and monitor the status of queries and any updates to queries and to administer the queries of the OA coordinator directed to someone else, for example:
	- o To the author,
	- o To the owner of the record,
	- o To the faculty coordinator for recording Outputs,
	- o To another open access coordinator,
	- o To other IS Věda users.

The use of these *portlets* is also assumed in the next steps as a part of the process of *Reviewing the Outputs intended for the repository* as well as the processes for the *Administration of file modification requests* and *Administration of file deletion requests*.

#### <span id="page-9-0"></span>Step 2: List of Outputs with files to check

There are two options for accessing the Outputs witch files intended for checking by the OA coordinator. Whichever option you use described below, the outcome will be a list of the Outputs in the OBD IS Věda module, and you can continue to work with them according to the set authorization.

# <span id="page-9-1"></span>Option 1: Direct access using the OBD portlet: *Files for approval* accessible on the IS Věda *Dashboard*

In the *OBD portlet: Files for approval*, find the row marked with the status *TO CHECK* and click on the link located on the number indicating the number of files requiring your review. After clicking on this link, you will see a list of Outputs containing files *TO CHECK*.

## Number of files vs. number of records with files to check

**The number of files does not necessarily correspond to** the overall **number of records in the displayed list** of Outputs.

**One Output record** in the OBD IS Věda module **could have more than one file** with *TO CHECK* status. Thus, the **Number** corresponding to the **number of files** *with TO CHECK* status **could be equal** or **higher than the number of records displayed** after clicking on the link for the number in the row *TO CHECK* in the *OBD portlet: Files for approval*.

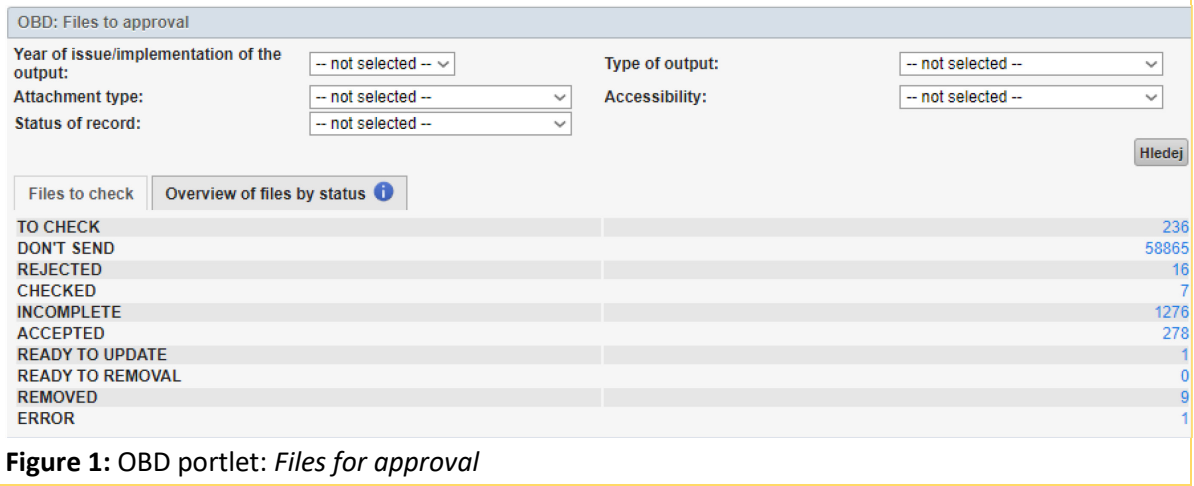

# <span id="page-10-0"></span>Option 2: Access to the OBD module with subsequent filtering of Outputs

To obtain the list of Outputs that have files with *TO CHECK* status without using the *portlet*, you must first log in to IS Věda and then click on the tab (link) OBD in the upper red menu bar on the *Dashboard*.

After clicking on the OBD tab, you will see in the basic settings a list of Outputs of which you are the author. Thus, the procedure is as follows:

- 1) In the left part of the OBD user interface, click on the *Filters*tab and then on the *Extended filter* tab (if not already active). Advanced options for filtering the list of Outputs will be displayed.
- 2) In the left part of the OBD user interface, click on the *Clear filter* button.
- 3) The *Extended filter* tab is divided into categories containing attributes for expanding or narrowing the set of searched records (examples of categories: *Authors and workplaces*, *Lookup*, and others; example of characteristics: *Surname*, *First name*, *Abstract*, *Language*). Among the filter categories, find the *Search by logged-in user* category and click on the check box *Workplace in charge of files in OA mode* in this category.
	- a) The list of available attributes in a category can be collapsed and expanded by clicking on the – (minus) or + (plus) icon in the header of the specific filter category.
	- b) Attributes in a specific category can be selected by clicking on the relevant field or by adding the value in the field displayed for the attribute.
- 4) Among the categories on the *Extended filter* tab, find the *Files* category, and in the *Attached files* field in this category, select the value *Yes* from the drop-down menu.
	- *a)* A list of available filters in the *Files* category is displayed.
- 5) In the filter category *Files*, you then select value *TO CHECK* from the drop-down menu in the field *File status*.
- 6) In the upper part of the list of available filters (under the *Basic Filter* and *Extended Filter* tabs), click on the *Lookup* button. You can also use the *Enter* key to confirm the selection of your Output filters.

The list of Outputs will be limited to only those with attached files displaying the status *TO CHECK* and the files for which you have the right to work on. Hence, the Output will be the same as in the case of using the *OBD portlet*: *Files for approval* on the IS Věda *Dashboard*; see also above. Use of the correct filters can also be verified by their definition appearing in the upper part of the list of Outputs in the section *Criteria used*.

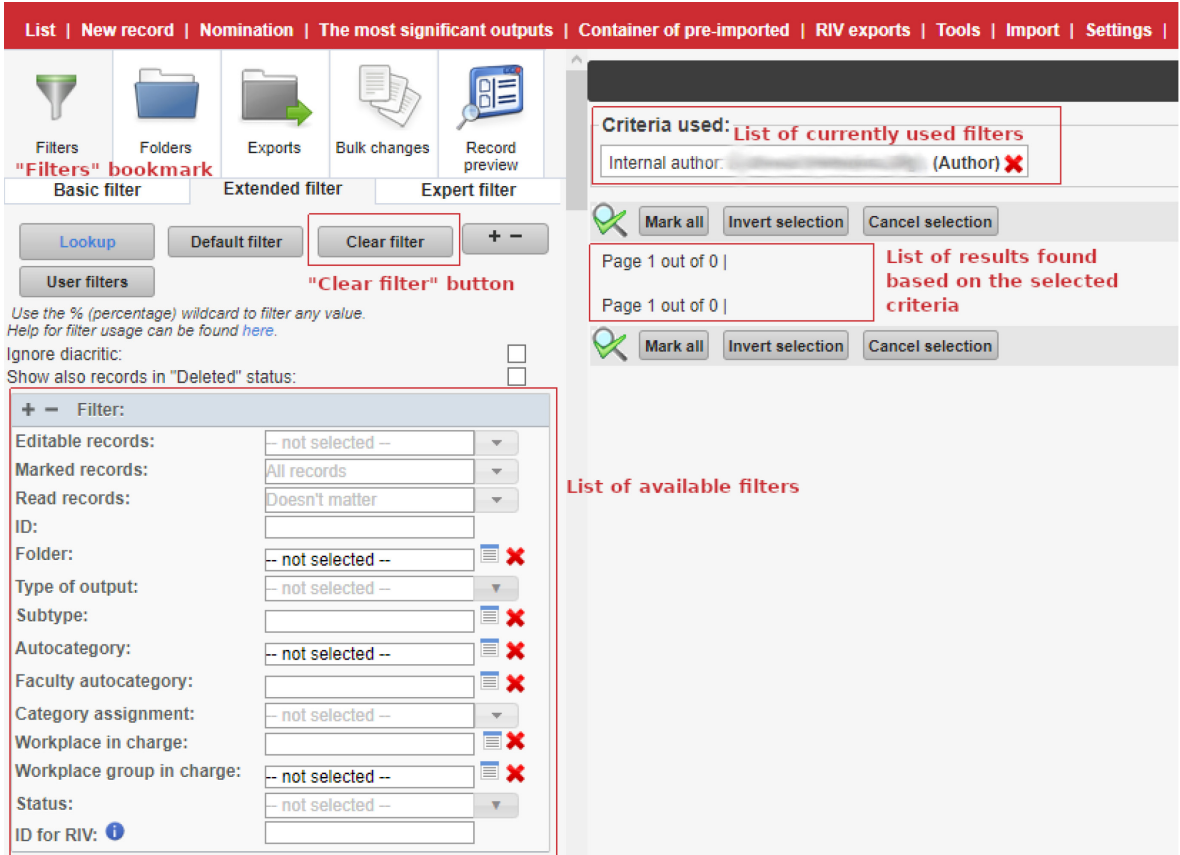

**Figure 2:** OBD module – *Filters* tab, *Clear filter* button, *List of (categories of) filters*

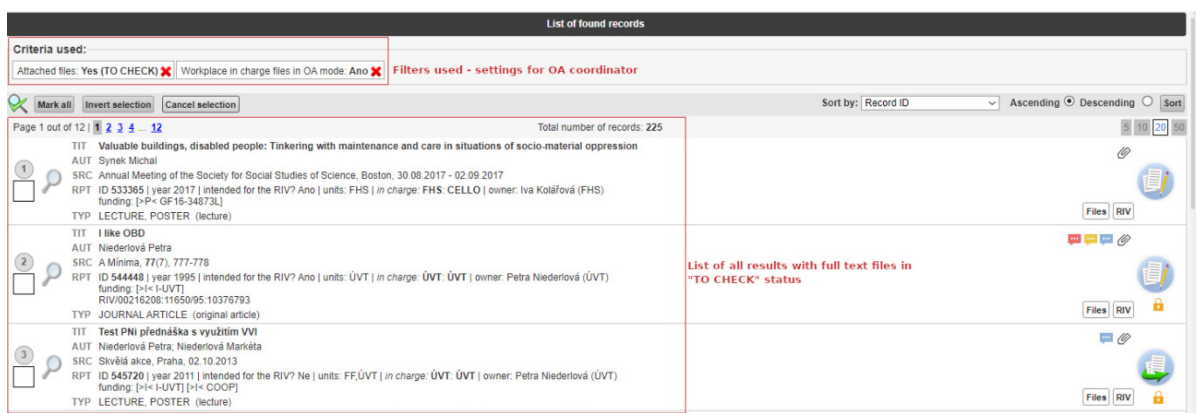

**Figure 3:** OBD module – *List of found records* – *Extended Filter* settings for OA coordinator and list of Outputs that have files *with TO CHECK* status

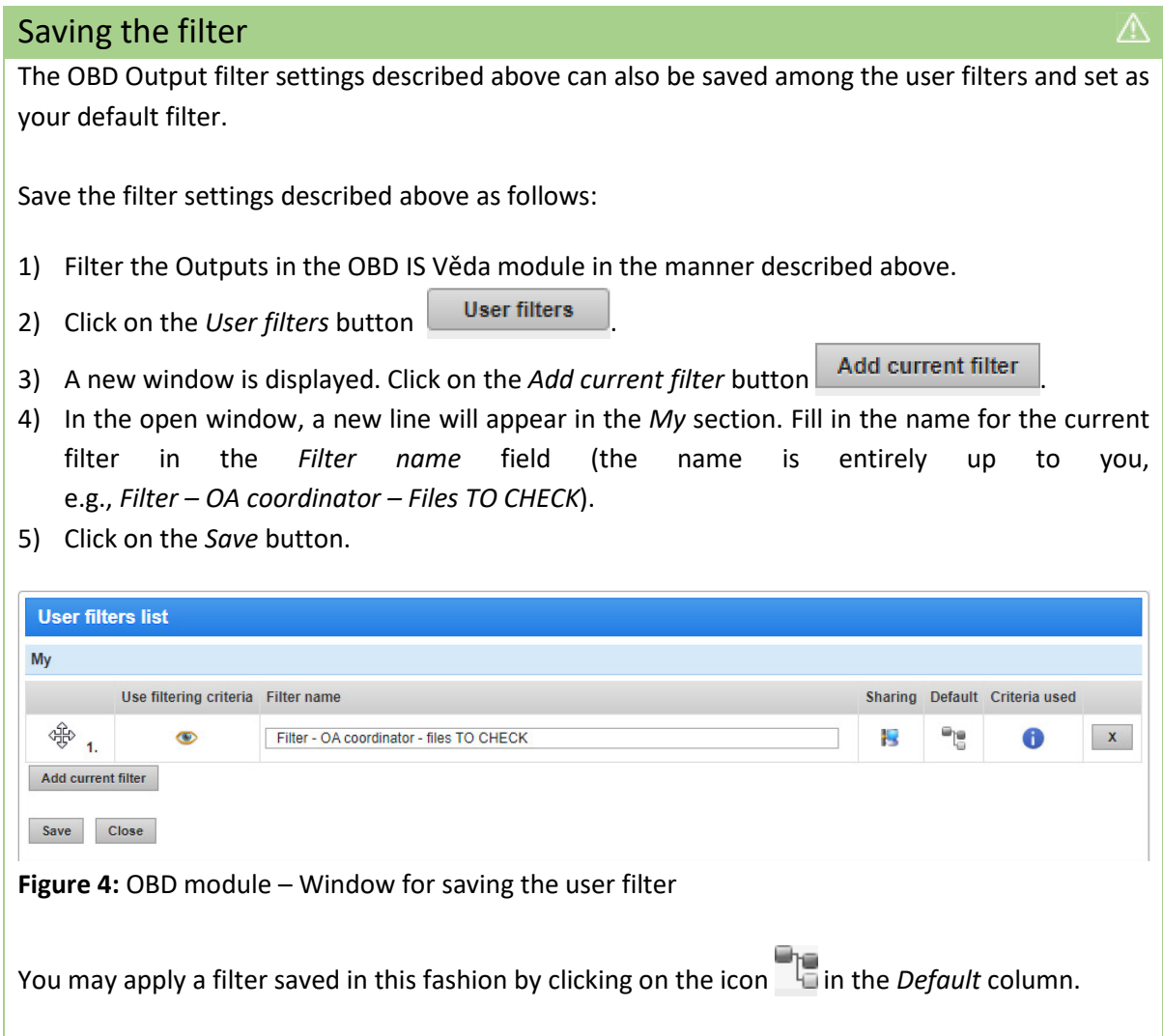

*OBD portlet: Files for approval* also displays files with a different status*.* Depending on the status of the file, further action may be required on your part. A list of these statuses, their explanation, and any recommended procedure in the event that you come across a file with a specific status is provided in the *Explanation/procedure* column in the table located in the info box below.

# Records with files displaying a status other than *TO CHECK*

The files attached to the Output record may be marked with various other statuses in addition to the *TO CHECK* status during their life cycle in the OBD module. The overview below explains the individual file statuses in the record.

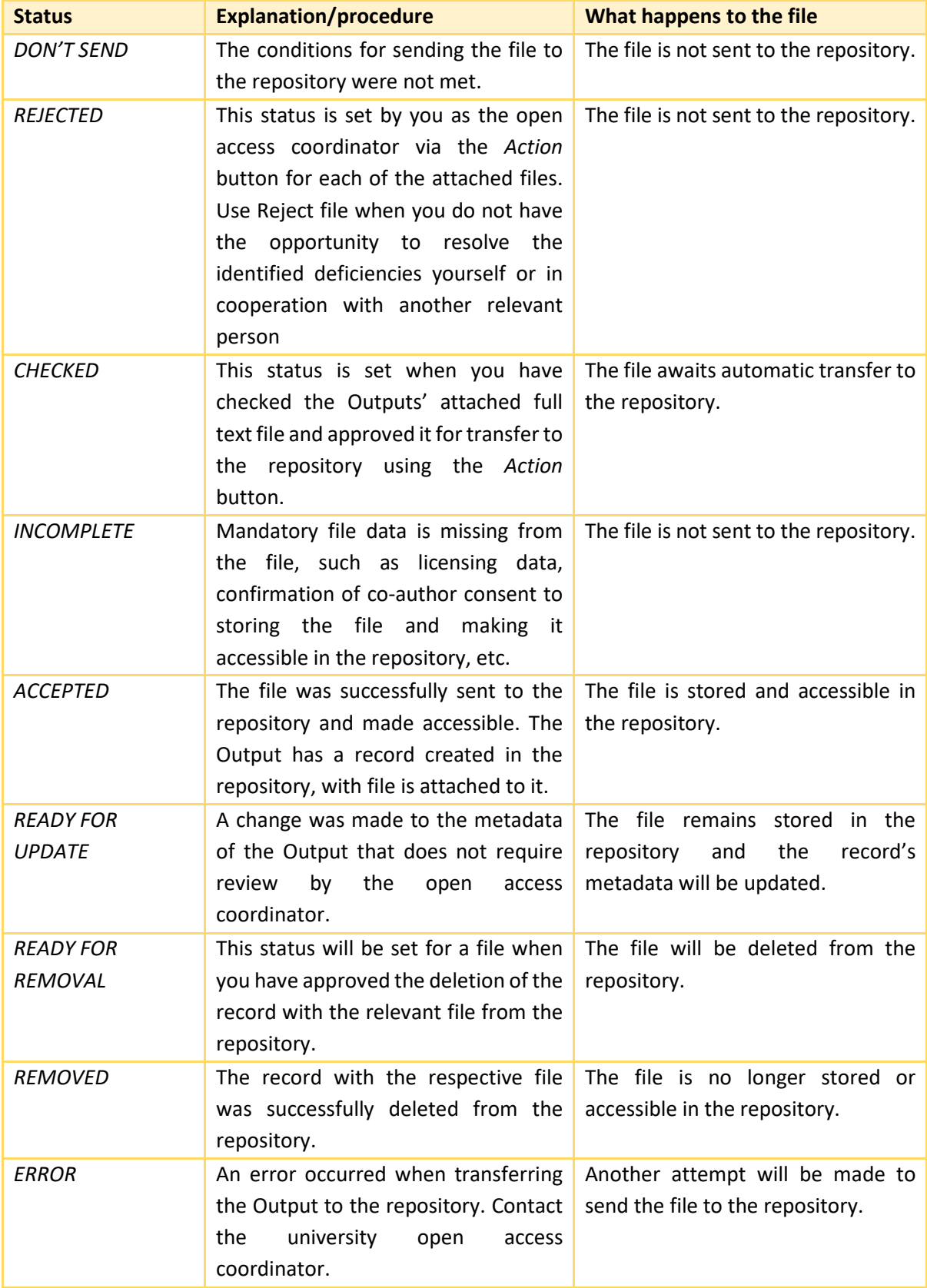

# <span id="page-14-0"></span>Step 3: Reviewing the mandatory descriptive metadata of Outputs

A basic step to ensure a sufficient level of quality for Output records with attached full texts in the repository of publication activity is to review the descriptive metadata. These metadata are subsequently used in the repository for indexing and searching, filtering, and browsing.

Having the correct and, if possible, the most complete descriptive metadata of the Output in the repository is also necessary for transmitting this metadata to third-party systems, e.g., the OpenAIRE system, which serves as an aggregator of information on the Outputs of science and research financed by European Union funds designated for this purpose.

Mandatory descriptive metadata is divided into three categories, *mandatory*, *conditionally mandatory* and *optional* metadata.

*Mandatory metadata* is always required for all types of Outputs and is the same for all types of Outputs.

*Conditionally mandatory* metadata may differ for the individual types of Outputs, but also for different versions of the Outputs (preprint, postprint). The user is required to fill in these metadata if they are currently available.

The user also has the option to fill in other metadata that are *optional* from the point of view of saving the Output in the repository. These descriptive metadata are not reviewed before the Output is accepted into the repository, but their completion has a certain added value for the Output record.

The *mandatory* and *conditionally mandatory* descriptive metadata for the individual types of Outputs accepted into the repository are summarized at the URL address [https://publications.cuni.cz/page/metadata.](https://publications.cuni.cz/page/metadata) Here you will always find up-to-date information on *mandatory* descriptive metadata for Outputs accepted in the repository.

## <span id="page-15-0"></span>Procedure for reviewing mandatory descriptive metadata

You must first carry out the following steps:

- 1) Open the detailed view of the record for the reviewed Output.
- 2) Determine what Output type is being reviewed.

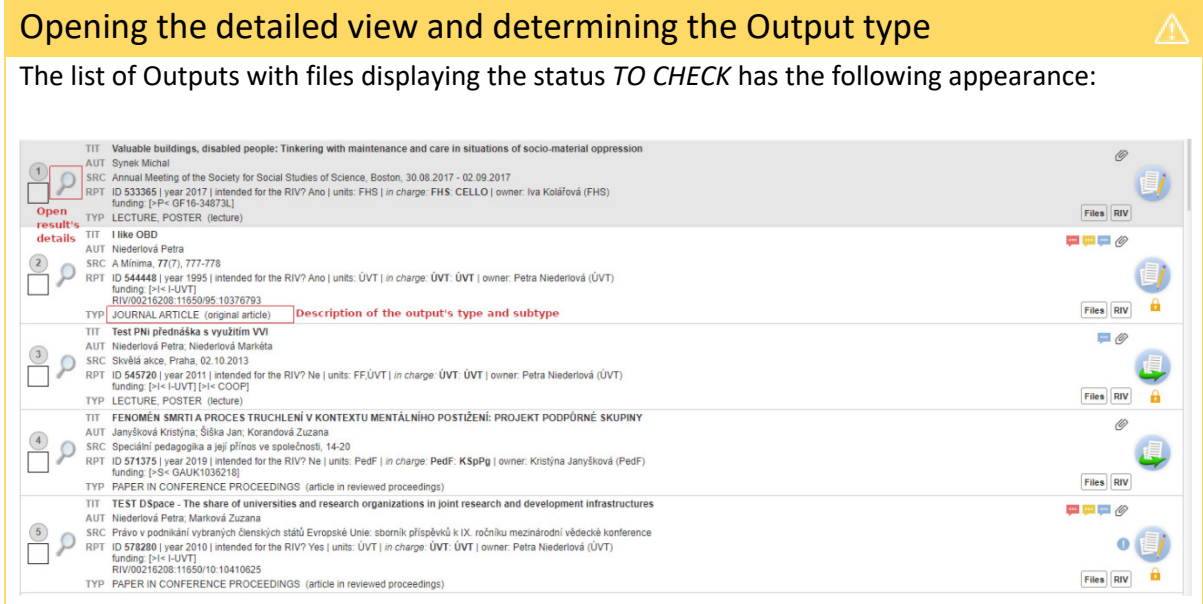

**Figure 5:** OBD module – List of Outputs containing files with *TO CHECK* status

There are two ways to determine the type of reviewed Output (and its sub-type):

- 1) The Output type and its sub-type are specified for each Output record in the list of Outputs corresponding to the filter criterion used; see figure above.
- 2) The Output type and its sub-type are specified in the detailed view of each record in the section *Basic information*.

You can open the detailed view of the record for a reviewed Output by clicking on the *Search* icon

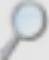

; the location is also indicated in the figure above.

In the detailed view of the record, it is then possible to easily determine the type of reviewed Output; see the figure below.

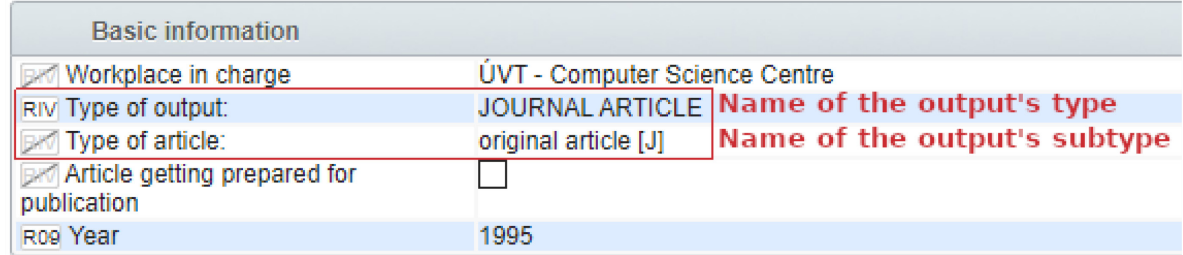

**Figure 6:** OBD module – Marking the type and sub-type of the Output in the detailed view of the record

Based on the information about the type of the reviewed Output, you will then be able to identify the *mandatory* and *conditionally mandatory* descriptive metadata of the Output intended to be stored and made accessible in the repository and their placement in the Output form of the OBD IS Věda module.

You can find the list of *mandatory* descriptive metadata of Outputs for the individual types of Outputs accepted in the repository at [https://publications.cuni.cz/page/metadata.](https://publications.cuni.cz/page/metadata) *Mandatory* and *conditionally mandatory* metadata are sorted in the overview according to the sections of the OBD form under which they fall in the order of their occurrence in the Output form in OBD.

#### **When reviewing the mandatory descriptive metadata, focus on the following:**

- 1. The correctness of the completed *mandatory* descriptive metadata with regard to the information contained in the available information sources (see below), i.e. review the conformity of these metadata and identify any typos or other inconsistencies,
- 2. Missing *conditionally mandatory* descriptive metadata with regard to their list for a specific Output type (see the overview above),
- 3. Checking the functionality of links (e.g., links to other versions of the Output in other systems / repositories, links to supplementary materials of the Output, e.g., sets of underlying data stored in an external repository), and links to Output records in other specialized databases (e.g., WoS, Scopus, etc.).

We recommend reviewing the *mandatory* and *conditionally mandatory* descriptive metadata of the Output against the **information sources for reviewing the descriptive metadata of the Output**. We provide a summary of these information sources in the following information box.

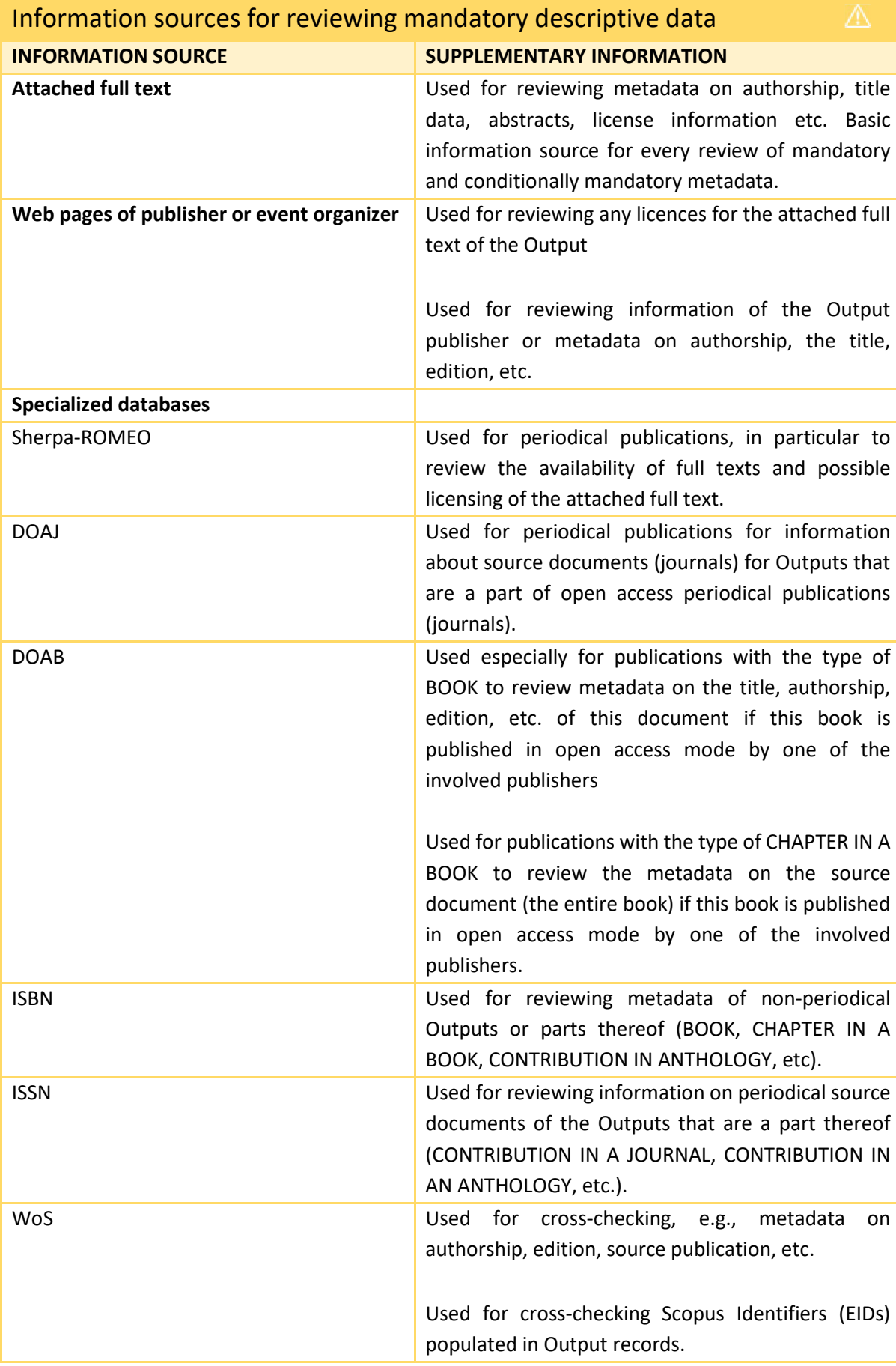

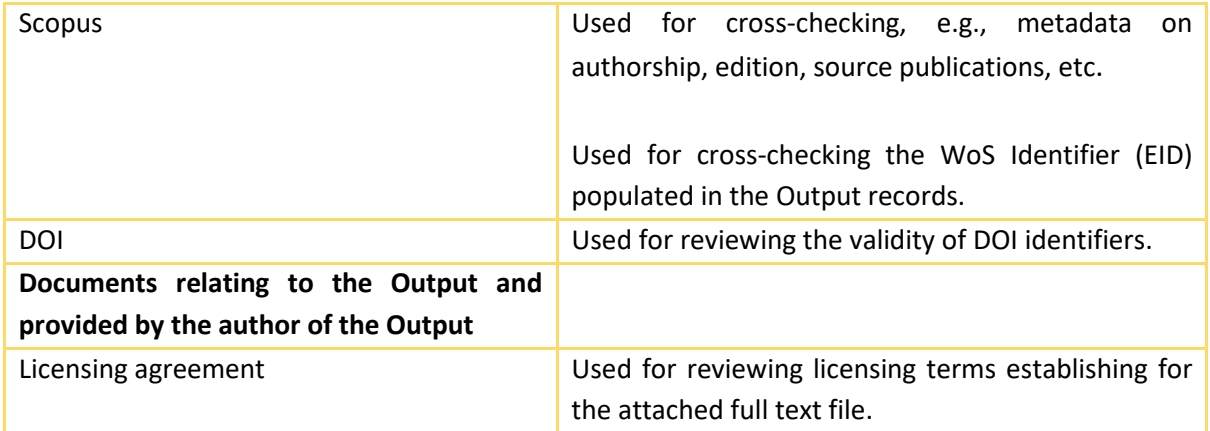

If **any of the completed mandatory or conditionally mandatory data do not match what is stated in the above-mentioned information sources** (or if a non-functional link is found), **you must notify the owner of the record or the faculty coordinator for recording Outputs about this discrepancy** and **request an explanation** or **correction of such data**. The same applies if **mandatory or conditionally mandatory information is not completed and is also traceable in the above-mentioned information sources.**

## <span id="page-19-0"></span>Recommended procedure for detecting errors/discrepancies in a record's metadata

If the open access coordinator is not the owner of the record, **they do not have the authority to change the descriptive metadata of the Output**. **However, they can request modification by the faculty coordinator for recording Outputs** (using the HelpDesk IS Věda tool; see also the information box below) **or by the owner of the record** if the status of the record allows this and depending on the specific practices and processes at the specific workplace.

# Recommended procedure for detecting errors in the mandatory descriptive metadata of an Output

Λ

If you find an error or discrepancy in a record's metadata, make a note of it. After completing the review of the record's metadata, request modification of the record from the faculty coordinator for recording Outputs via the IS Věda HelpDesk module in the following way:

- 1) Click the *Request for modification* button in the upper (dark) menu bar in the detailed view of the record you are currently reviewing.
- 2) In the form (*New query*), clearly and comprehensibly write down the errors and discrepancies found and, if necessary, indicate what correct data should replace them. When describing the errors or discrepancies, we recommend using the following structure:

# *OBD form section/form field name or number A description of the error/discrepancy (including the correct information, if any) and the source by which the error or discrepancy was detected.*

3) Send the completed query form using the *Send query* button.

After sending, the query will also appear in the *HelpDesk portlet*: *My queries* on the IS Věda *Dashboard*. In this portlet, you will then be able to monitor the status of your query and receive notifications about any updates. Using this *portlet*, you will also be able to open the query again and further refine it with a commentary or respond to the commentary of the faculty coordinator for recording Outputs.

The procedure described in the information box above may not be the only correct one. It also depends on the habits of the specific faculty. In some cases, it may be more efficient to contact the owner of the record with a request to modify the data.

**Should you have any question, do not hesitate to contact, for example, the university open access coordinator** (see [Important contacts and information\)](#page-6-0) **or your faculty coordinator for recording Outputs.** 

# **In addition, the option to modify an Output record in the OBD module by the owner of the record is only possible with certain record statuses**.

The status of a record is visible in the list of filtered Outputs. More detailed information about displaying the record status and the record statuses allowing editing by the record owner is available in the information box below.

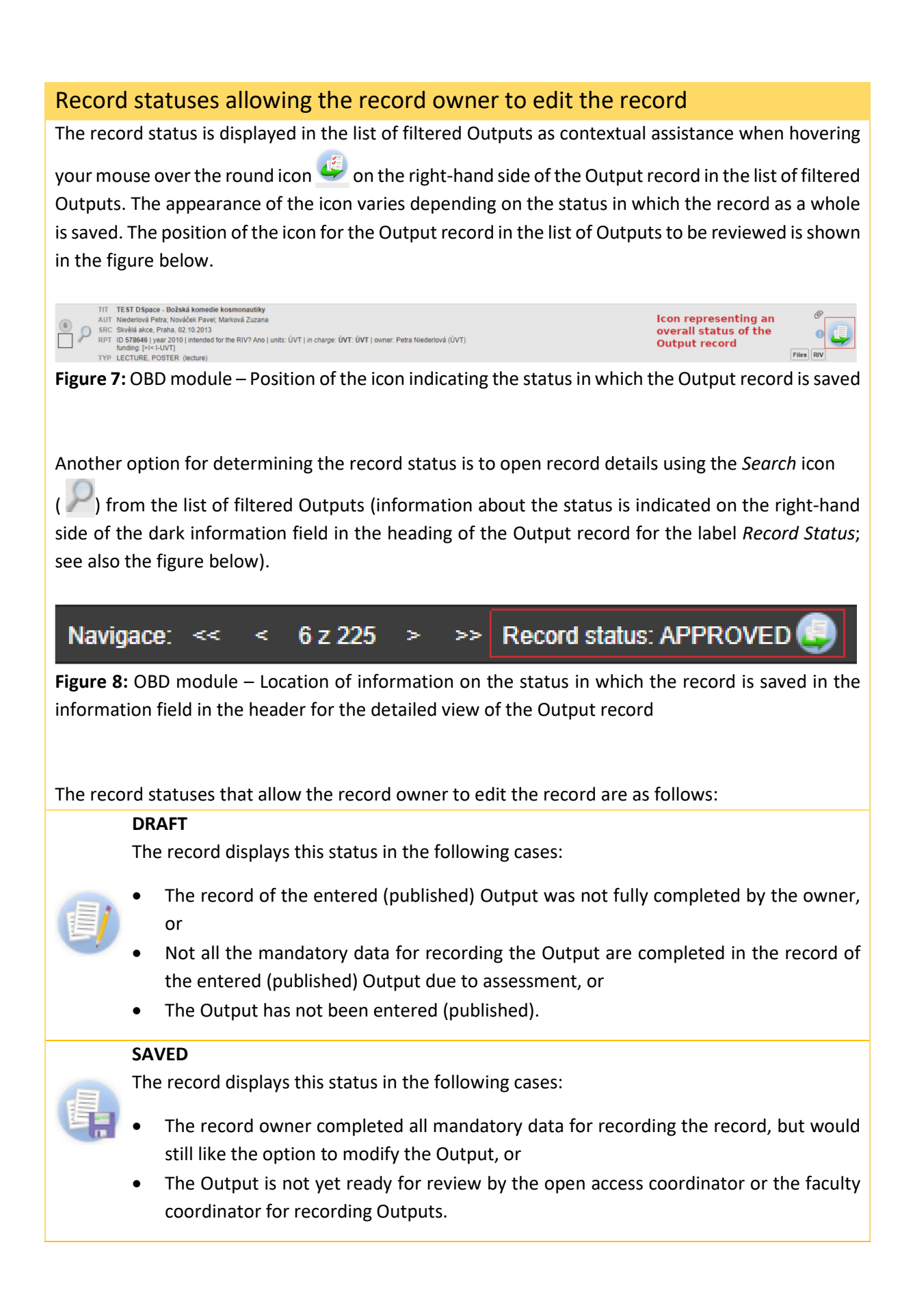

#### **RETURNED**

The record displays this status in the following cases:

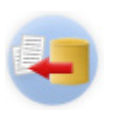

The faculty coordinator for recording Outputs reviewed the Output, found errors in it, and requests modification by the record owner (the open access coordinator does not have standard authorization to change the record status).

# <span id="page-21-0"></span>Step 4: Review the file metadata for the attached full text Output files

Analogous to reviewing the mandatory descriptive metadata of the Outputs, it is also necessary to perform a rigorous metadata check of the attached full text files (the "file metadata"). The file metadata are mandatory metadata for each Output accepted in the repository; see also the list of mandatory data at [https://publications.cuni.cz/page/metadata.](https://publications.cuni.cz/page/metadata)

The following are file metadata:

- File version,
- Accessibility mode of the full text file,
- Licensing terms,
- Accessibility date (date of the end of the embargo for accessibility),
- Author's confirmation statement relating to:
	- o non-infringement of the potential co-authors' rights
	- o non-infringement the rights of the publisher or third parties

The procedure for reviewing these (mandatory) file metadata is described below in more detail in the section [Procedure for reviewing file metadata.](#page-21-1)

This review is important in several respects, because it prevents situations where:

- A full text of an Output is made accessible in the repository in an incorrect version,
- A full text of an Output is made accessible in the repository for a different group of people than the licence granted by the publisher allows,
- A full text is made accessible in the repository under a different licence than it should be,
- <span id="page-21-1"></span>• A full text is not embargoed for publication, although it should be.

## <span id="page-22-0"></span>Procedure for reviewing file metadata

- 1) Display the record details or only the attached files of the record (see also the information box below).
- 2) Open the attached file by clicking on the link in the column *File* in the section *Attached files* of the Output record form in the OBD IS Věda module.
- 3) Review all file metadata against the information sources provided in the table below.
- 4) Make sure that the required conformation statements are checked:
	- a) Confirmation of *Not infringing the potential co-authors' rights when storing the output and making it accessible in the repository,* and
	- *b)* Confirmation of *Not infringing the rights of the publisher or another third party when storing the output and making it accessible in the repository*.

There are two ways to display information about the attached files for the reviewed Output. Both procedures are summarized in the info boxes below.

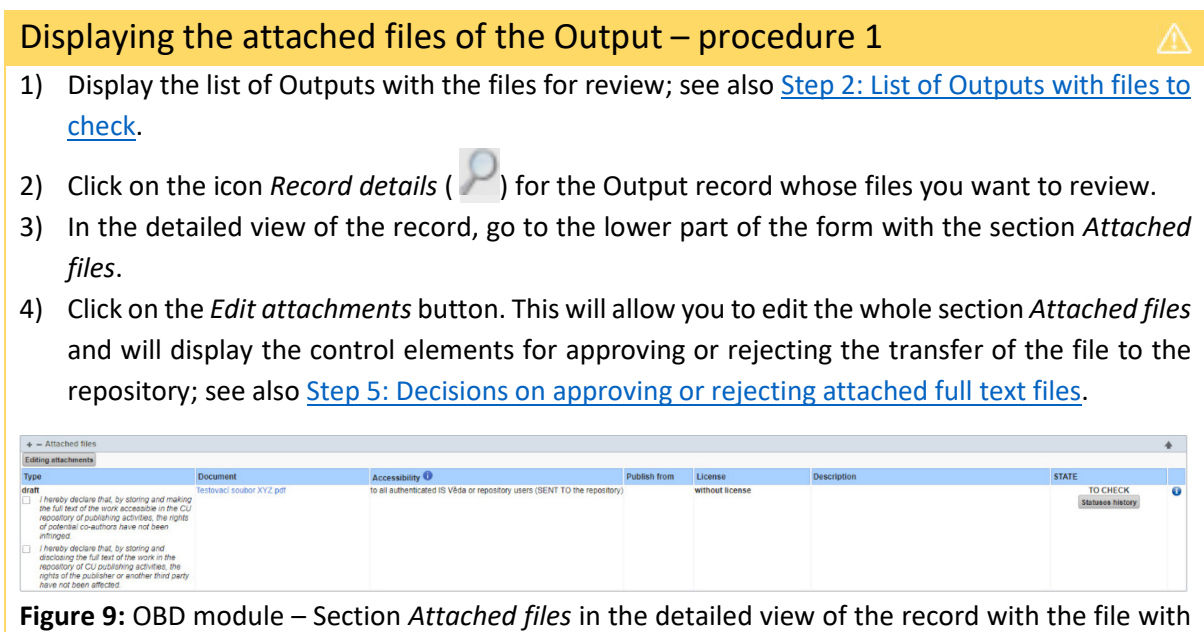

*TO CHECK* status

# Displaying the attached files for the Output – procedure 2

- 1) Display the list of Outputs containing the files with *TO CHECK* status; see also Step 2: List of [Outputs with files to check.](#page-9-0)
- 2) In the list of Outputs, click on the *Files* Files button.
- 3) A new browser window will open containing only the section of the Output form *Attached files*. Control elements will be available in this window allowing you to approve or reject the transfer of the attached full text file to the repository, see also Step 5: [Decisions on approving](#page-29-0) or rejecting [attached full](#page-29-0) text files.

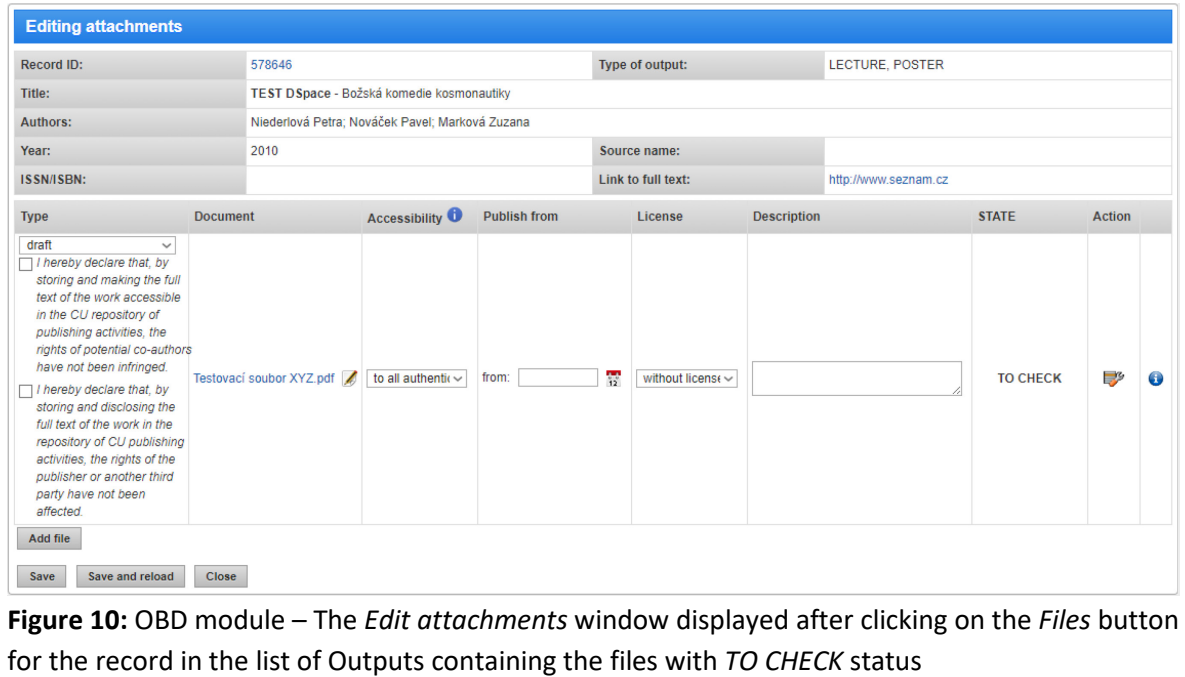

#### *File metadata for the Output and information sources for their review*

The following metadata (in bold) are always reviewed for the attached files with *TO CHECK* status:

#### **File version**

The purpose of the review is:

- To verify whether the attached full text corresponds to the file version (preprint, publisher's version, etc*.*) in the column *Attachment type*,
- To verify that the publisher allows the publication version to be self-archived in the repository.

#### **Accessibility mode**

The purpose of the review is:

• To verify that the publisher allows the publication version to be self-archived with the chosen accessibility mode.

#### **Publication date**

The purpose of the review is:

- To verify whether the publisher allows the attached publication version to be accessed after a certain period of time or from a certain date (i.e., conditions for making the Output accessible in the repository – publication embargo),
- To verify that the publication date (the date of the end of the publication embargo or the date for making the Output accessible to a certain group of people in the repository) is completed in compliance with the terms of the publisher.

#### **Licence**

The purpose of the review is:

- To verify that the licence corresponds to the terms of the publisher or the licensing agreement,
- To verify that the licence contains all mandatory elements (provided it is the licence type *Other licence*); see table below.

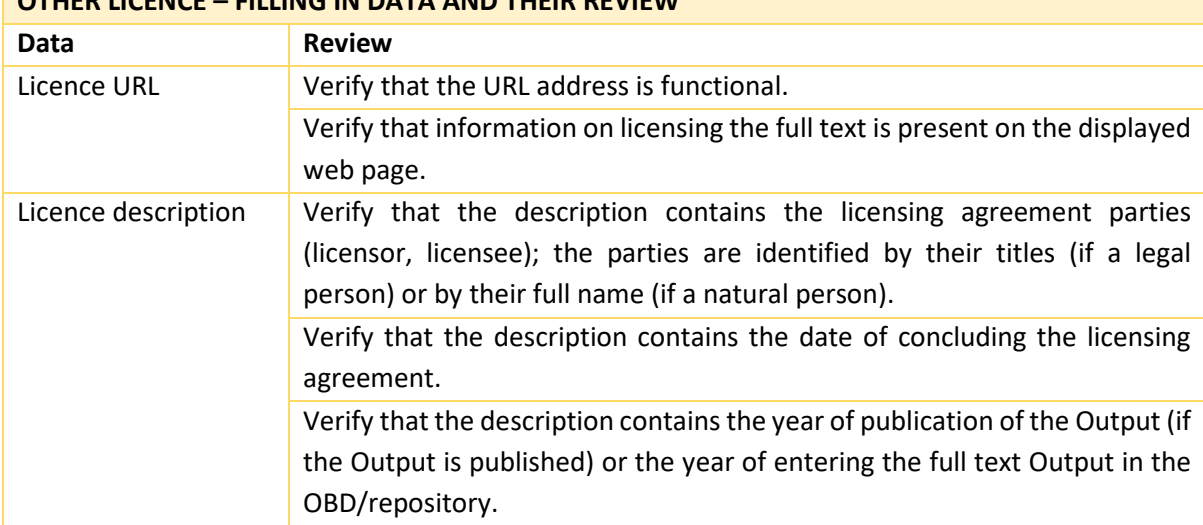

# **OTHER LICENCE – FILLING IN DATA AND THEIR REVIEW**

In addition, the following applies when reviewing mandatory elements in the *Licence* column:

- If the *Licence URL* is filled in, you do not need to provide the *Licence description,*
- If the *Licence URL* is not filled in, you must provide the *Licence description.*

#### **Confirmation of the author's declarations**

The purpose of the review is:

- To verify that the declaration of *non-infringement of the potential co-authors' rights by storing of the attached full text of the output and making it accessible in the repository* has been checked (confirmed by checking the appropriate box in the Attachment type column).
- To verify that the declaration of *non-infringement of the rights of the publisher or third parties by storing of the attached full text of the output and making it accessible in the repository* has been checked (confirmed by checking the appropriate box in the *Attachment type* column)*.*

The exact wording of the declarations is provided in the table below. Instructions for authors for the declarations are also provided on the web page [https://publications.cuni.cz/page/disclaimer.](https://publications.cuni.cz/page/disclaimer)

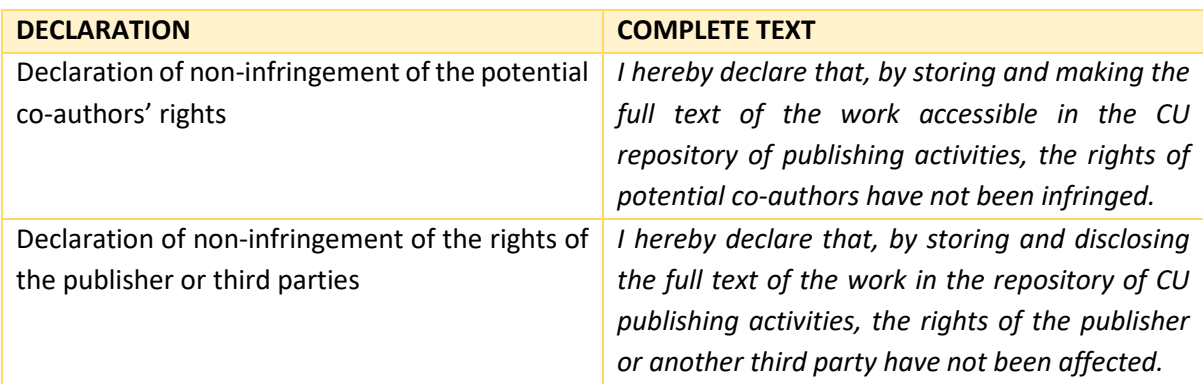

#### Responsibility for the above-mentioned declarations

In accordance with the Rector's Directive, **the author is responsible for the truthfulness of the declarations. It is the author's responsibility:**

• **to review the license agreement** (if one has been concluded) **and to make sure that the self-archiving is in accordance with the terms of the agreement and therefore that the publisher's rights will not be infringed;**

Λ

• for the outputs with multiple authors, **to ensure that the rights of the co-authors are not infringed by self-archiving,** i.e.; the author must assess whether the consents of the coauthors need to be obtained in a particular case and, if so, **the author must keep a record of these consents.**

**It is your responsibility as an open access coordinator to review that both declarations are confirmed. If you have any doubts about the veracity of the declarations, or if you want to be sure about certain facts, you should always contact the author.**

#### *Information sources used to review the file metadata*

Similar to reviewing the *mandatory* descriptive metadata of the Output, we also provide recommended information sources for reviewing the individual file metadata.

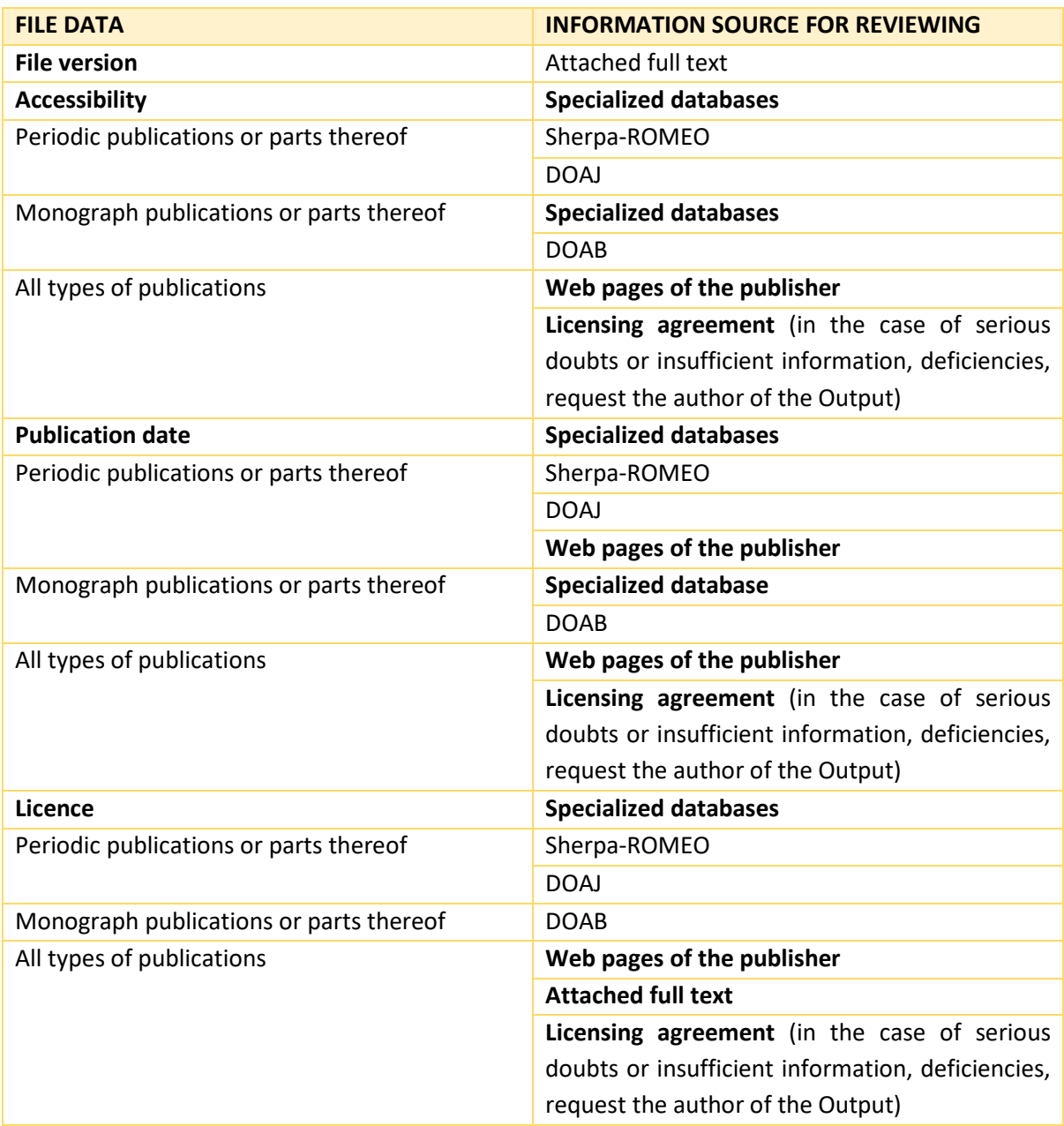

**If the above-mentioned author declarations are not confirmed** for the relevant full text file intended to be stored and made accessible in the repository**, incorrect file metadata are detected**, or **an incorrect full text Output file is attached**, then such **full text of the Output must not be approved for transfer to the repository**.

# <span id="page-27-0"></span>Recommended procedure for detecting errors/discrepancies in the file data or in the attached full text file

As an open access coordinator, you are authorized to correct file metadata for the attached full text file of the Output.

**However, the Rector's Directive clearly places the responsibility for storing and making the Output accessible in the repository on the author.** 

Responsibility in the case of an Output with several co-authors

According to the Rector's Directive, if an Output has more than one author (co-authorship of the Output), responsibility clearly lies with

"... *the first member of the author collective, who is an employee or student of the University, in the order these authors are listed in the Output.*"

Hence, we strongly recommend that you **do not edit file metadata and the attached full text files separately unless you, as an open access coordinator, are authorized to do so by your unit or the author**. We provide the recommended procedure in the info box below.

# Recommended procedure for detecting errors/discrepancies in the file metadata or the attached full text file

If you find errors or discrepancies in the file metadata or in the attached full text file of the Output or if some file metadata is completely missing, we recommend the following procedure (according to the established procedures at your unit)**:** 

Λ

# **Contact the faculty coordinator for recording Outputs or the university open access coordinator (using the HelpDesk module).**

- *The faculty coordinator for recording Outputs* may resolve any discrepancies directly with the author if you cannot contact them yourself or decide to revert the Output to a status allowing direct editing of the Output by the record owner,
- *The university open access coordinator* can help you clear up any discrepancies in the file metadata for the attached file, including any problems relating to the licencing terms of the publisher and can recommend additional steps,

#### **Contact the author (outside the OBD module):**

- Request information from them that allows the file metadata to be edited, or
- Correct the file metadata according to the verified information from the above-mentioned information sources (if you are authorized to do this; see above),

#### **Refuse to approve the file for transfer into the repository:**

- In the event of refusing to approve the file into the repository, see the following Step 5: [Decisions on approving or rejecting attached full](#page-29-0) text files section of this document,
- The record owner will be notified by e-mail and will be able to handle the situation; the rejected file will be unlocked for editing by the record owner.

# <span id="page-29-0"></span>Step 5: Decisions on approving or rejecting attached full text files

After reviewing the attached full text file (see Step 4: Review the file metadata for the attached full [text Output files\)](#page-21-0), you must then decide whether or not the attached full text will be approved and then transferred to the repository.

# Order of the review prior to approving the attached full text file Approving the attached Output full text file for the repository initiates the transfer of the Output's

metadata, together with the approved file, to the repository.

Thus, before the final approval of the file, the review of the mandatory descriptive metadata of the Output must also be completed and any deficiencies in these *mandatory* descriptive metadata must be corrected.

**Therefore, do not approve the attached full text file for the repository until you are sure that any deficiencies found in the mandatory descriptive metadata of the Output have been corrected.**

**Premature approval of the full text file for the repository would result in an incomplete or lowquality Output record being created in the repository, which is not desirable.** 

#### <span id="page-29-1"></span>Approving an attached full text file for the repository

If the reviews were carried out correctly, the procedure for approving the transfer of the full text (and also the completed descriptive metadata of the Output) to the repository is as follows:

- 1) For the reviewed file, click in the section *Attached files* in the *Action* column on the *Action* icon 73
- 2) In the context menu that appears after clicking the *Action* icon, click on the *Approve* button Approve .
- 3) In the displayed text field *Commentary*, see figure below, fill in (OPTIONALLY) the note for the approval action and click on the *Approve* button *Approve*

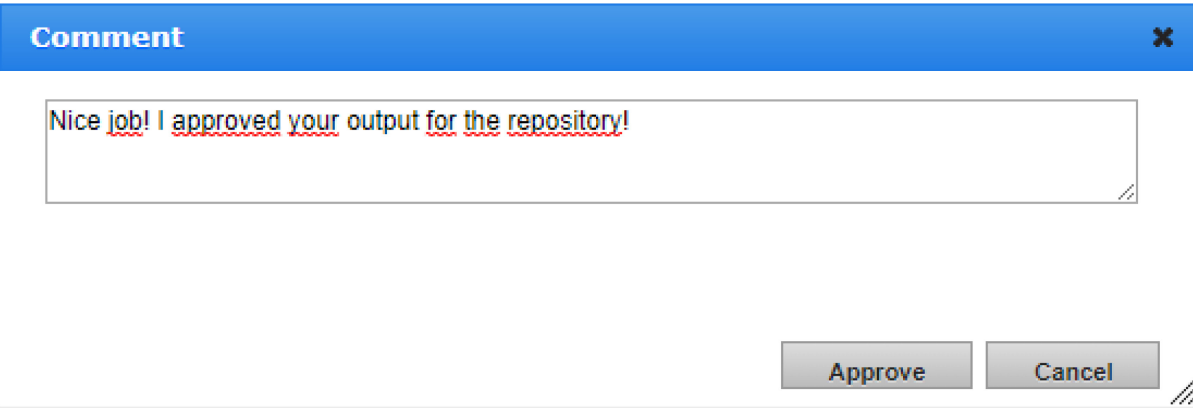

**Figure 11:** OBD module – Window for approving the transfer of the full text file to the repository

The approved file will have the new *CHECKED* status and will be queued for automated transfer to the repository. The resulting digital object will contain the descriptive metadata of the Output stored in the record of the Output in the OBD module at the time the Output was approved for the repository.

After successfully transferring the descriptive metadata of the Output and the attached and approved full text file, the attached full text file will display the status *ACCEPTED*.

#### <span id="page-30-0"></span>Rejecting an attached full text file for the repository

If the review of the file metadata was not successful for the reviewed Output and discrepancies or errors were found that the open access coordinator cannot adjust by themselves or in cooperation with the author (see [Step 4: Review the file metadata for the attached full text Output files\)](#page-21-0), you must reject the attached Output full text file of the Output for the repository. The procedure for rejection is as follows:

- 1) For the reviewed file, click in the section *Attached files* in the *Action* column on the icon *Action* .
- 2) In the context menu that appears after clicking the *Action* icon, click on the *Reject* button **Reject**
- 3) In the displayed text field *Refusal justification*, see figure below, fill in (MANDATORY) the note for the rejection action. In the text field, provide the reasons for rejecting the file and instructions for resolving the detected errors or discrepancies.
- 4) Click on the *Reject* button **Reject**

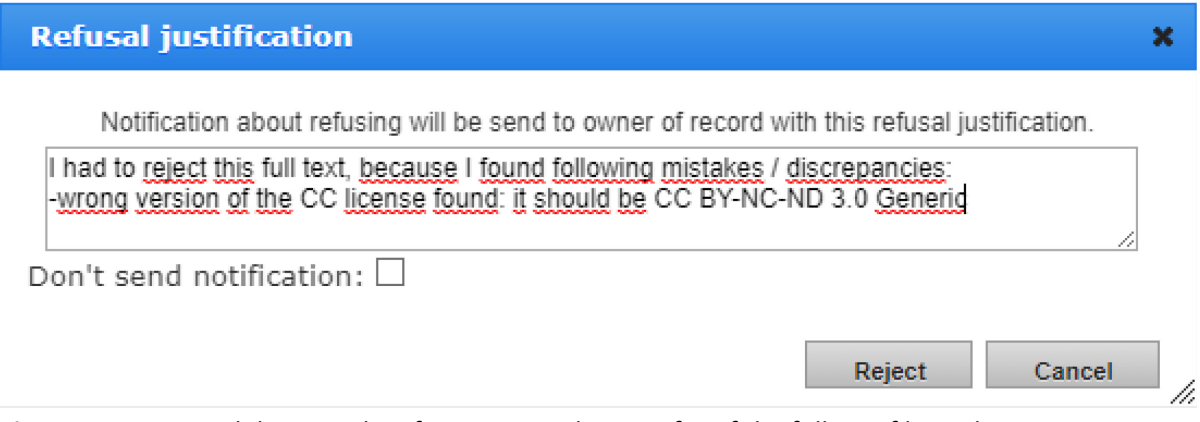

**Figure 12:** OBD module – Window for rejecting the transfer of the full text file to the repository

# <span id="page-31-0"></span>Updating the records in the repository for already attached and approved files

If full texts intended to be stored and made accessible in the repository have previously been entered in the Output record and have been approved for the repository, then two scenarios can occur when the next version of the full text is approved for the repository, depending on whether or not there has also been a change in the descriptive metadata of the Output. Both of the two possible scenarios are summarized in the info boxes below.

Only another full text was attached to the Output record and the descriptive metadata was not modified

**After approving this newly attached full text of the Output**:

- In the OBD IS Věda module:
	- o The status CHECKED will be set for the newly attached full-text file,
		- **After successfully transferring the file to the repository,** the status of this file will be displayed as *ACCEPTED.*

Λ

- **If the transfer to the repository is not successful,** the status of this file will be displayed as *ERROR*.
- In the repository:
	- o A new Output record will be created, which contains:
		- **The descriptive metadata completed in the Output record at the time the new attached** full text was approved for transfer to the repository,
		- The new attached and approved full text.
	- $\circ$  The descriptive metadata in the records of previously approved files will not be updated.

#### **After rejecting this newly attached full text of the Output**:

- The IS Věda system:
	- o Sends a notification to the record owner with information about resolving potential discrepancies by correcting the erroneous or missing file metadata or by attaching a new full text file,
- In the OBD IS Věda module:
	- o The newly entered and rejected file will have the status *REJECTED,*
	- $\circ$  The newly entered and rejected file and the descriptive metadata will not be transferred to the repository.
- In the repository:
	- o The Output record in the repository for this rejected file will not be created.
	- $\circ$  The descriptive metadata in the records of the previously approved files or the files themselves will not be updated in the repository.

# Another full text was attached to the record and the descriptive metadata was edited

#### **After approving this newly attached full text of the Output:**

- In the OBD IS Věda module:
	- $\circ$  The files whose records in the repository related to updating the descriptive metadata will display the temporary status *READY FOR UPDATE* which will be replaced with the status *ACCEPTED* after successfully transferring the update to the repository*,*
		- **Exception**: In the case of editing the ISBN or ISSN in the descriptive metadata of the Output, the files will be reset to the status *TO CHECK*, the reason being the change of the source (monograph or periodical) and thus potentially also change of the licensing terms for the previously uploaded full text files. After the files in this status are reviewed again by the open access coordinator, the *TO CHECK* status will be replaced by the *READY FOR UPDATE* status.

Λ

- In the repository:
	- o The descriptive metadata are updated, and the descriptive metadata in these records will be replaced with their updated versions,
	- o A new record is created containing:
		- **•** updated descriptive metadata (i.e., metadata corresponding to Output record at the time the new attached full text is approved),
		- a newly attached and approved full text.

#### **After rejecting the newly attached full text of the Output:**

- The IS Věda:
	- o Sends a notification to the record owner with information about resolving potential discrepancies by correcting the erroneous or missing file metadata or by attaching a new full text file.
- In the OBD IS Věda module:
	- o The newly entered and rejected file will have the status *REJECTED,*
	- o The newly entered and rejected file and the descriptive data will not be transferred to the repository,
	- o The files whose records in the repository related to updating the descriptive data will display the temporary status *READY FOR UPDATE* which will be replaced with the status *ACCEPTED* after successfully transferring the update to the repository.
		- **Exception**: In the case of editing the ISBN or ISSN in the descriptive metadata of the Output, the files will be reset to the status *TO CHECK*, the reason being the change of the source (monograph or periodical) and thus potentially also change of the licensing terms for the previously uploaded full text files. After the files in this status are reviewed again by the Open Access Coordinator, the *TO CHECK* status will be replaced by the *READY FOR UPDATE* status.
- In the repository:
	- o The record of the Output is not created in the repository for this rejected file.
	- o In all records of previously approved files in the repository**:** 
		- The descriptive metadata is updated, and the descriptive metadata in these records is replaced with the updated versions.

# <span id="page-33-0"></span>Displaying records of Outputs in the repository and reference to the Outputs in the repository

## Displaying records of Outputs

The approved and successfully transferred Output will have a separate record in the repository for each version of the attached full text with the status *ACCEPTED*.

Links to the records of the versions for the attached full text approved and the Outputs transferred to the repository may be displayed in OBD module of IS Věda in several manners, which are described in the info box below.

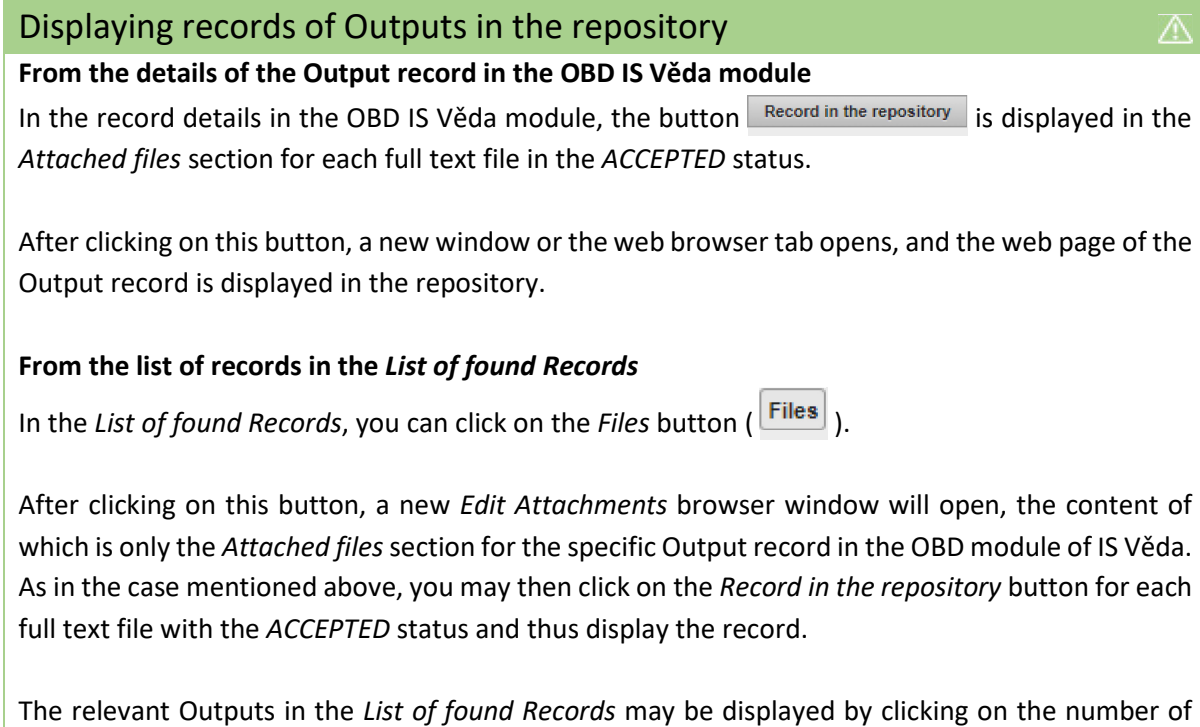

records with files with the status *ACCEPTED* in the OBD portlet: Files for approval; see also the sample portlet in Figure 1 in the section Option 1: Direct access using the OBD portlet: Files for [review accessible on the](#page-9-1) IS Věda Dashboard of these methodological guidelines.

#### References to Output records

The Output record in the repository may be referred to using the permanent link specified in the field *Permanent link* of the Output record in the repository.

For creating and maintaining permanent links, the repository system uses the service HANDLE [Resolver,](http://proxy.handle.net/) and each Output record in the repository is assigned a unique HANDLE identifier that is a part of the permanent link. This identifier is assigned to the Output record at the time of the first transfer of the attached full text file to the repository and remains valid even if the record is updated. Each full text file transferred to the Repository thus has its own record in the repository and thus also has its own HANDLE identifier.

Using this permanent link, you may reference any given version of the Outputs' full text stored and made available in the repository in other electronic documents, web services, web pages, or in bibliographic citations.

# <span id="page-35-0"></span>Administering a request to add, edit, or delete a file

Requests for adding a file do not need to be submitted by the author, user, or owner of the record (in the meaning of the definitions in the introduction to these methodological guidelines), or the coauthor of the Output with access to IS Věda.

The author of the Output, the user or owner of the record (see the definition in the introduction to the methodological guidelines), or the co-author of the Output can add new files to the Output record in the OBD IS Věda module directly using the procedure described in the [methodological guidelines](https://hdl.handle.net/20.500.14178/1867) for [users](https://hdl.handle.net/20.500.14178/1867) (see [https://hdl.handle.net/20.500.14178/1867\)](https://hdl.handle.net/20.500.14178/1867) in the section *Adding, editing, or deleting a file*.

Modification requests or Removal requests are always handled in the HelpDesk IS Věda module.

Requests to modify or remove a file are initiated by users who do not have the right to edit files in a specific Output record by using the dedicated buttons for a specific file in the *Attached files* section in the Output record in the OBD IS Věda module, as shown in the figure below.

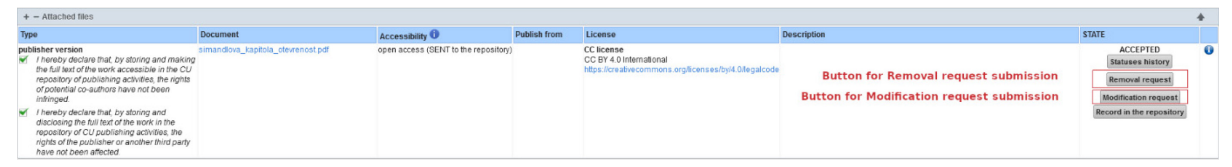

**Figure 13:** OBD module – Detailed view of the Output record – *Attached files* section with control elements for submitting a *Modification request* or a *Removal request* on file and its record in the repository

**Your role as an open access coordinator is to administer requests to modify or remove a file and to help the user with replacing the required files, editing file metadata, or deleting an already uploaded file (and its record) from the repository.** 

**If a new file is attached to the Output record, this new file is displayed in the OBD portlet:** *Files for approval* (see also Step [2: List of Outputs with files to check\)](#page-9-0) and when reviewing, proceed according to the procedures described above in these methodological guidelines; see Step 3: Reviewing the [mandatory descriptive metadata of Outputs,](#page-14-0) [Step 4: Review the file metadata for the attached full](#page-21-0)  [text Output files,](#page-21-0) and Step [5: Decisions on approving or rejecting attached full text files.](#page-29-0)

The following are integral parts of the administration of a request for modification or removal of a file:

- Communication with the user and any other administrative employee (e.g., the faculty coordinator for recording Outputs, the university open access coordinator),
- Reviewing initial information (the Output full text file and file metadata) (see also Step 4: Review [the file metadata for the attached full text Output files\)](#page-21-0),
- Reviewing an action taken (adding, modification, or removal of a file) based on the status of the file; see the list of file statuses in the info box *Records with files displaying statuses other than TO CHECK* in the section [Step 2: List of Outputs with files to check](#page-9-0) of these methodological guidelines.

General information on how to view requests for resolving and how to interact with the request form is provided below. We also summarize below the recommended procedures for resolving the different types of requests.

# How to display a request assigned to an open access coordinator

All requests in the IS Věda HelpDesk module addressed to you as the open access coordinator are displayed after logging into IS Věda on the home page (*Dashbard*). For these purposes, the *HelpDesk portlet: Users' queries assigned to me* is prepared on the IS Věda *Dashboard*.

Newly created requests in this *portlet* are displayed on the *TO SOLVE* tab. By clicking on the link provided for a request in the *Number* or *Summary* column, you can display the details of this request containing information previously filled in by the user and control elements (buttons) allowing you to interact with this request, for example, commenting, forwarding the request to another person to resolve, or closing the request.

*HelpDesk portlet: Users' queries assigned to me* contains a total of three tabs: *TO SOLVE*, *Waiting* and *Watching*. All agendas associated with the Helpdesk module can be resolved, in addition to the respective portlets, directly in this separate module. The **Helpdesk module** is accessible from the IS Věda *Dashboard* by **clicking** on the **upper menu item HelpDesk**.

Additional information on the individual tabs of the *HelpDesk portlet: Users' queries assigned to me*  is provided in the following info boxes.

# Structure, content, and options for interacting with the request form in the HelpDesk module – *TO SOLVE* tab

This tab contains the records of requests from the requesting party (user) waiting on your reaction. The HelpDesk module works on the principle of forwarding responsibility for the query. Thus, after the request has been created, the responsibility for its resolution is on your side.

Options for resolving the request:

- Notify the user that you are working on a solution the *Start Progress* button*,*
- Edit the text of the request the *Edit* button,
- Reject / dismiss the request the *Dismiss* button,
- Resolve (close) the request the *Resolve* button,
- Request additional information for the request the *Request additional information* button,
- Forward request to another person the *Select another person* button,
- Forward the request to a higher administrator (a user with higher authorization than yours) the *Forward to a higher administrator* button,
- Connect request to another, already resolved request the *Link to other* button.

# Structure, content, and options for interacting with the request form in the HelpDesk module – *Waiting* tab

This tab contains the records of requests from the requesting party (user) who has been asked to provide additional/missing information needed for further processing and has not yet replied.

A request for additional information will generate a new commentary in the request details. When the user responds to this commentary (inserts their *new comment*), the request will be moved to the *TO SOLVE* tab again, and the change will be indicated for the modified request.

The request will no longer be displayed in the *Waiting* tab unless you request additional information again.

# Structure, content, and options for interacting with the request form in the HelpDesk module – *Watching tab*

This tab contains records of requests where you are in the role of an observer, i.e. primarily a passive participant in resolving the request.

If needed, you may also do the following for requests you are *watching* (in the detail view of the request):

- Take over the request for resolving the *Assign to me* button,
- Forward to another person the *Select another person* button,
- Connect request to another, already resolved request the *Link to other* button.
- Comment

This functionality can be suitable when, for example, the owner of the record resolves with the faculty coordinator for recording Outputs modifications to the mandatory descriptive metadata. In such a case, the faculty coordinator for recording Outputs may decide to assign you to the request as an observer so that you know the status of the modifications to the mandatory descriptive metadata.

# Procedure for transfer errors or other uncertainties

## **If the status** *ERROR* **is displayed for an attached file (and reviewed by you), an modified file, or a removed file:**

Λ

- Contact the university open access coordinator and the Repositories & Digitization Dept. of the CU Central Library (see [Important contacts and information\)](#page-6-0)
- Let the user know about the problem using the commentary in the detailed view of the request,
- Do not close / resolve the request until the issue is fully resolved.

#### **If you have any uncertainties regarding the file metadata sent by the user:**

- Resolve the uncertainties directly with the user using the commentary in the detailed view of the request,
- If you cannot resolve the uncertainties with the user, contact the university open access coordinator (using *Request for consultation* in the detailed view of the request, by phone, or by e-mail; see [Important contacts and information\)](#page-6-0) and add them as an *observer* for resolving the request.

#### **If you have uncertainties related to reviewing the full text file or its file metadata:**

• Contact the university open access coordinator (using *Request for consultation* in the detailed view of the request, by phone, or by e-mail; see [Important contacts and information\)](#page-6-0).

## <span id="page-39-0"></span>Administering a request to edit a file

A request to edit an attached file is a mechanism that in the OBD record form allows the user to request the replacement of an already attached file with another one or modification of its file data.

The user can submit a request for editing a file when they save the entire Output record in the OBD IS Věda module in a status that no longer allows editing (this is the record status *TO CHECK* and higher) or when the file is saved in the editable record, but has a *REVIEWED*, *ACCEPTED* or *ERROR* status.

#### <span id="page-39-1"></span>Administration when the user has the right to edit the record

#### *The file does not display the status ACCEPTED, ERROR, or REVIEWED*

If the Output record (as a whole) is saved with the status *INCOMPLETE*, *SAVED*, or *RETURNED* and the file is saved with a status other than *REVIEWED*, *ACCEPTED*, and *ERROR*, the owner of the record can edit the attached files and their file metadata directly, and they do not need to submit a file modification request. After replacing and re-saving the file, the file modified in this way will have the status *TO CHECK*, and your task is to approve or reject it for transfer to the repository using the procedures described in the sections [Step 3: Reviewing the mandatory descriptive metadata of](#page-14-0)  [Outputs,](#page-14-0) [Step 4: Review the file metadata for the attached full text Output files,](#page-21-0) and Step 5: Decisions [on approving or rejecting attached full text files](#page-29-0) of these methodological guidelines**.** 

#### *The file has the status ACCEPTED, ERROR, or REVIEWED*

In this case, the user proceeds in the manner described in the section **[Brief description of](#page-40-0) creating a** [request](#page-40-0) of these methodological guidelines. You then administer such request using the procedure described in the section [Procedure for handling](#page-41-0) a request to edit a file of these methodological guidelines.

#### <span id="page-39-2"></span>Administration when the user cannot edit the record

In this case, the user proceeds in the manner described in the section [Brief description of](#page-40-0) creating a [request](#page-40-0) of these methodological guidelines. You then administer such request using the procedure described in the section [Procedure for handling](#page-41-0) a request to edit a file of these methodological guidelines.

## <span id="page-40-0"></span>Brief description of creating a request

The user creates a request for editing a file by clicking on the button *Modification request* ( Modification request ) for the respective file in the section *Attached files* of the detailed view of the record in the OBD IS Věda module.

When clicking on this button, you create a new request in the Helpdesk IS Věda module. The user fills in the following information in the displayed form:

- The content of the request (replacing a file/editing file metadata) and the reasons for this
- The requested changes:
	- o In the case of replacing a file:
		- **The full text file replacing the previous file is uploaded**
	- o In the case of editing file data:
		- The requested changes are indicated in the format *Name of the file metadata*: *New value* (e.g., Accessibility: Open Access)

It is of course possible to request file replacement and file metadata editing at the same time as a part of one request.

After sending the completed form, the new request will be created in the HelpDesk IS Věda module, and the recipient of the request will be you, the open access coordinator.

## <span id="page-41-0"></span>Procedure for handling a request to edit a file

The general procedures for resolving a *modification request* can be summarized as follows:

- 1) Let the user know that you are handling their request:
	- a) Display the details of the request (by clicking on the name of the request; see Figure 14),
	- b) Click on the button *Start Progress* (see Figure 15).
- 2) Verify whether you have the required information for editing the file (see Figure 15), in particular:
	- a) The new full text file for replacing the existing file (if you are changing the file, not mandatory when editing of the file metadata is requested) – the file can be downloaded from the tab *Public commentary* in the *Attached file* section of the request (see Figure 15),
	- b) The new file metadata valid for the new full text file if file replacement requires their change (including replacement of the full text file with its new version, e.g., replacing the *publisher's version* of the Output full text with its *preprint version*; any changes to the licence type; changes in the accessibility settings).
- 3) Review the new full text file and the new file metadata supplied by the user. You can also ask the user using the button *Request additional information* in the detailed view of the request.
- 4) Click on the link *Go to manage publication files* (see Figure 15). The file related to the modification request will be graphically highlighted (green background of the line with the file and file metadata; see Figure 18).
- 5) Fill in / edit the file metadata in the highlighted line (see Figure 16).
- 6) Click on the icon *Replace file* (**b**). A space appears where you can drag the previously downloaded new file from the *modification request* or you can click on this space to display a system dialog for selecting a file from a location on your computer (see Figure 17).
- 7) In the system dialog, select the downloaded new file from the location where you saved it in point 2.a) and click the *Open* button or the equivalent. The original file will be replaced with the selected file.
- 8) Click on the button *Save* (Save ) on the lower left-hand side of the Editing attachments form.

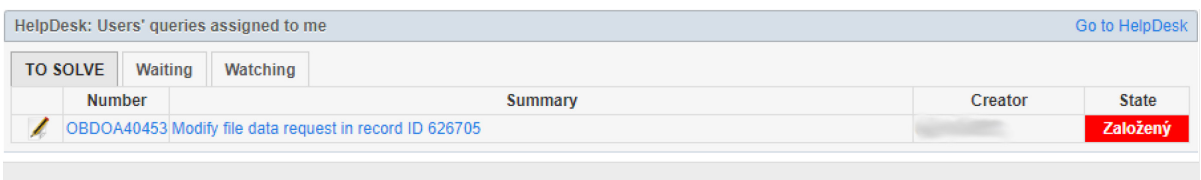

**Figure 14:** OBD module – *Dashboard* – Portlet *HelpDesk: Users' queries assigned to me* with a sample m*odification request*

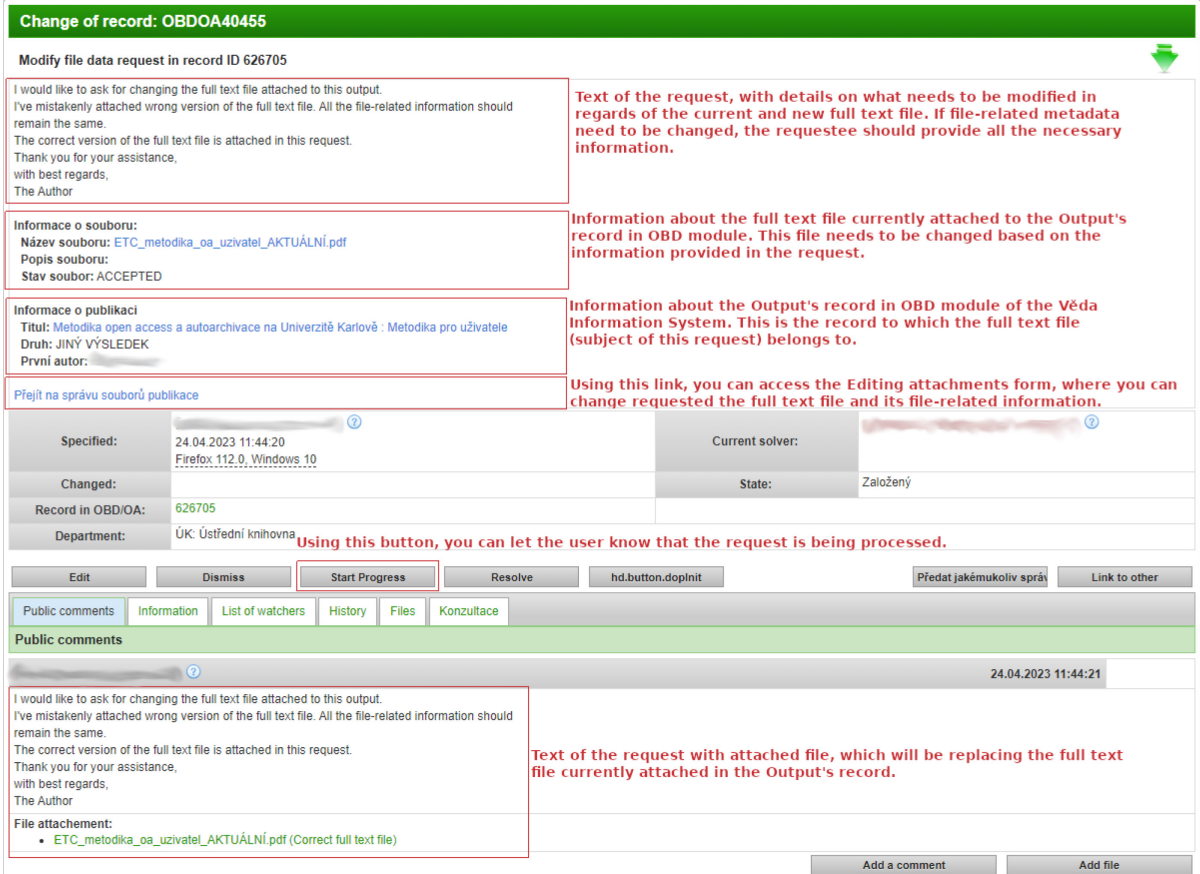

**Figure 15:** Helpdesk module – Example of the detailed view of the *modification request* with the control elements and example of completed information for the requested file modifications, including the attached new file

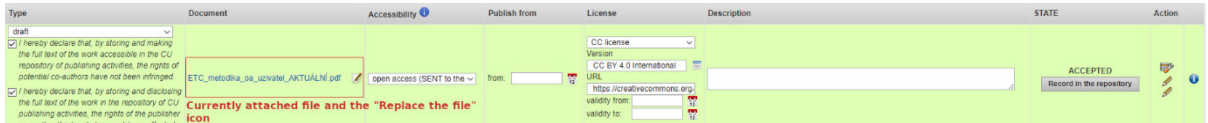

**Figure 16:** OBD module – *Editing attachments* window with marked location of the icon *Replace file*

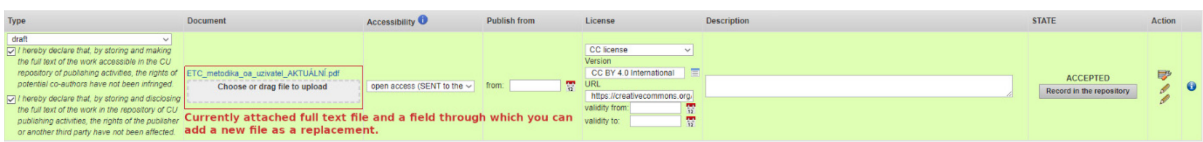

**Figure 17:** OBD module – *Editing attachments* window with marked space for uploading the new file when clicking on the icon *Replace file*

After saving the changes made in the file metadata or after replacing the original full text file with a new one, the file in the record will automatically be marked with the status *READY FOR UPDATE* and the Output record will be queued for transfer to the repository. After successfully transferring to the repository, the file will be marked with the status *ACCEPTED*.

After updating the file or the file metadata in the repository and after marking the file with the status *ACCEPTED*, let the user know that their request was resolved. You can do this by clicking on the button *Resolve* (**Resolve Resolve )** in the detailed view of the request.

# Procedure for transfer errors or other uncertainties

## **If the status** *ERROR* **is displayed for the changed file:**

• Contact the university open access coordinator and the Repositories & Digitization Dept. of the CU Central Library (se[e Important contacts and information\)](#page-6-0)

Λ

- Let the user know about the problem using the public commentary in the detailed view of the request,
- Do not close / resolve the request until the issue is fully resolved.

#### **If you have any uncertainties regarding the file metadata sent by the user:**

- Resolve the uncertainties directly with the user using the public commentary in the detailed view of the request,
- If you cannot resolve the uncertainties with the user, contact the university open access coordinator (using *Request for consultation* in the detailed view of the request, by phone, or by e-mail; see [Important contacts and information\)](#page-6-0) and add them as an *observer* for resolving the request.

#### **If you have uncertainties related to reviewing the full text file or its file metadata:**

• Contact the university open access coordinator (using *Request for consultation* in the detailed view of the request, by phone, or by e-mail; see [Important contacts and information\)](#page-6-0).

# <span id="page-44-0"></span>Administering a request to delete a file

A removal request for an attached file is a mechanism that allows the user in the OBD record form to request the removal of a full text file that:

- is part of a record that the user cannot edit (the status of the record is higher than *INCOMPLETE*, *SAVED*, or *RETURNED*)
- is part of a record that can be edited by the user (the status of the record is *INCOMPLETE*, *SAVED*, or *RETURNED*), but the file was:
	- successfully transferred to the repository (file status *ACCEPTED*), or
	- queued for transfer to the repository, but the transfer was not successful (file status *ERROR*), or
	- already approved by the open access coordinator (status *CHECKED*)

In other cases, the user can delete the file directly.

The file that is subject of the *removal request* and is already transferred to the repository (file status *ACCEPTED*) will be deleted from the repository after your approval (see the procedure described below in the section [Procedure for handling](#page-47-0) a request to delete a file), including the repository record containing the Output's descriptive metadata.

# Impact of deleting a file on other records for the same Output in the repository

Each version of the full text (manuscript, preprint, etc.) is represented by a separate attached file in the Output form in the OBD module. Each version of the full text subsequently has a separate record created in the repository containing the descriptive metadata of the Output.

Λ

After approval of the removal of one of the versions of the full text (represented by a specific file), only the relevant record in the repository will be deleted. Hence, records containing files of other full text versions will not be affected by the deletion.

In practice, this means that if a user wants to delete all records of their Output from the repository, they must request the deletion of all attached files accepted in the repository (with file status *ACCEPTED*).

#### <span id="page-45-0"></span>Administration when a user can edit a record

#### *A file does not have the status ACCEPTED, ERROR, or REVIEWED*

In this case, the user may delete the file directly, because you have not yet reviewed the file and the file has not been transferred to the repository. The user deletes the file directly using the procedure described in the methodological guidelines for users (see [https://hdl.handle.net/20.500.14178/186](https://hdl.handle.net/20.500.14178/186%C2%A0) ) in the section *Deleting a file when a record can be edited*.

#### *A file has the status ACCEPTED, ERROR, or REVIEWED*

In this case, the user follows the steps described in the section [Brief description of creating a request](#page-45-2) of these methodological guidelines. When using this procedure, the *removal request* for a file is created in the Helpdesk IS Věda module, which you administer using the procedure described in the section [Procedure for handling](#page-47-0) a request to delete a file of these methodological guidelines.

#### <span id="page-45-1"></span>Administration when a user cannot edit a record

<span id="page-45-2"></span>In this case, the user follows the steps described in the section [Brief description of creating a request](#page-45-2) of these methodological guidelines. When using this procedure, the *removal request* for a file is created in the Helpdesk IS Věda module, which you administer using the procedure described in the sectio[n Procedure for handling](#page-47-0) a request to delete a file of these methodological guidelines.

## <span id="page-46-0"></span>Brief description of creating a request

The user creates a removal request by clicking on the button *Removal request* (Removal request for the file in the section *Attached files* of the Output record form in the OBD IS Věda module. By clicking on this button, a new request is created in the Helpdesk IS Věda module.

The user completes the following information in the displayed form:

The content of the request (removal of a file) and the reasons for this

After sending the completed form, the new request will be created in the HelpDesk IS Věda module, and you, the open access coordinator, are the recipient of the request.

## Scenario

The entire procedure for administering this type of request can be illustrated with the following scenario:

- 1) The Output record in the OBD module contains two full text files in the section *Attached files*:
	- a) **First file**: full text in a the *preprint version*
	- b) **Second file**: full text in the *publisher's version*
- 2) Both files have the status *ACCEPTED* in the OBD module, section *Attached files*.
- 3) Hence, the repository contains:
	- a) **The first record**, which has:
		- i) The Output's descriptive data,
		- ii) The **first file**.
	- b) **The second record**, which has:
		- i) The Output's descriptive data,
			- ii) The **second file**.

The user requests deletion of the *publisher's version* of the full text from the repository. Thus, they will request removal using the *Removal request* button for the **second file** in the Output record in the OBD module, section *Attached files*.

#### <span id="page-47-0"></span>Procedure for handling a request to delete a file

The open access coordinator registers the new request in the HelpDesk module. The next step is as follows:

- 1) Let the user know that you are resolving their request:
	- a) Display the details of the request by clicking on the link to the request (see Figure 18)
	- b) Click on the button *Start Progress* (see Figure 19).
- 2) Click on the link *Go to manage publication files* (see Figure 19). The file related to the removal request is graphically highlighted (see Figure 20, green background of the line with the file and file data).
- 3) For the highlighted file, in the column *Action*, click on the icon *Action* ( ) and in the displayed menu (see Figure 21), click on the button *Delete* (Belete).
- 4) The OBD module will also ask you via the system dialog whether "you really want to mark the file for deletion from OBD and the repository". Confirm your request with the *OK* button.
- 5) The text field *Commentary* is displayed. Fill in the reason for the deletion provided by the user or enter a brief comment, such as "Deleted at the request of the user".

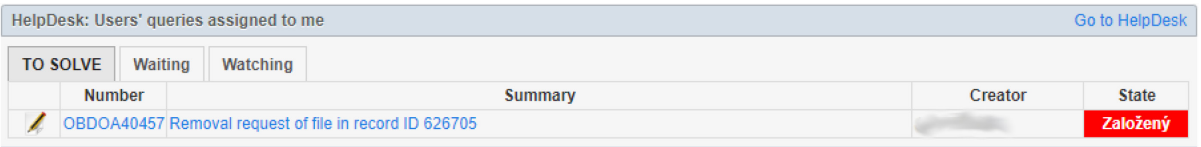

**Figure 18:** OBD module – Dashboard - *Portlet HelpDesk: Users' queries assigned to me* with a sample Removal request

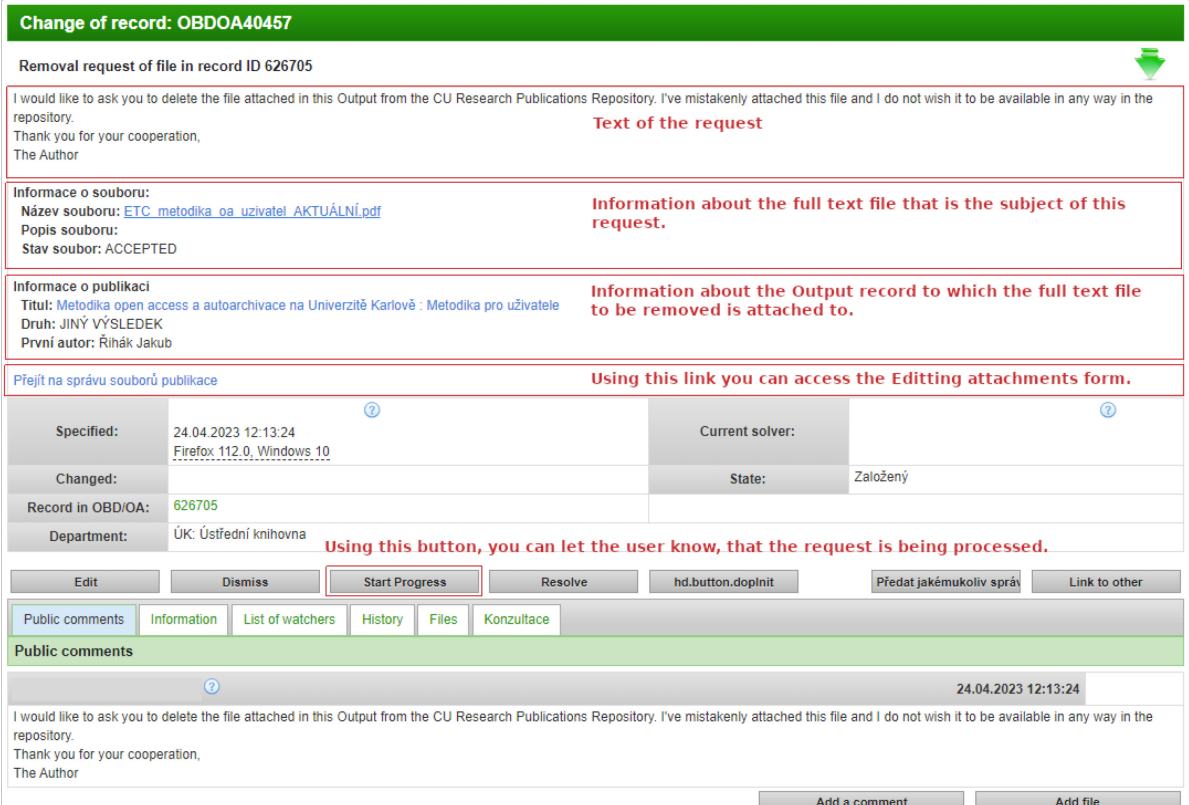

**Figure 19:** OBD module – Example of the detailed view of a Removal request

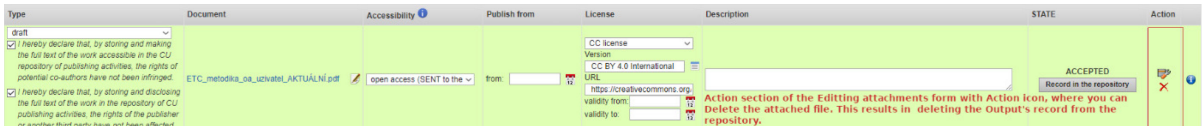

**Figure 20:** OBD module – Sample view of the Editing attachments form after clicking on the link *Go to manage publication files (Přejít na správu souborů publikace).*

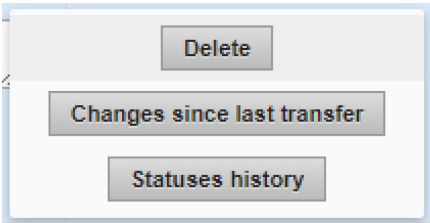

**Figure 21:** OBD module – A menu of options for working with the file after clicking on the *Action* icon

After confirming the removal of the file, the file will be automatically marked in the record with the status *READY FOR REMOVAL*, and the Output record will be queued for deletion from the repository.

In the repository (regarding the scenario above):

- The **second record** will be deleted,
- The **first record** will still be present.

In the Output record in the OBD module, section *Attached files*:

- The first file will have the status *ACCEPTED*
- The second file will have the status *REMOVED*

After being successfully deleted from the repository, the file is marked with the status *REMOVED*. At that time, let the user know that their request was resolved using the *Resolve* button

Resolve **Example 2**. The *Resolve* button is displayed in the detailed view of the request when you take over the request for resolving by clicking on the button *Start Progress* (see Figure 19 above).

Ж

#### Procedure for errors when deleting a file or uncertainties

**If the** *ERROR* **status is displayed for a file marked for removal from the repository:**

- Contact the university open access coordinator and the Repositories & Digitization Dept. of the Central Library; see [Important contacts and information,](#page-6-0)
- Let the user know about the problem using the public commentary in the detailed view of the request,
- Do not close / resolve the Removal request until the issue is fully resolved.

#### **If you have uncertainties about whether or not you should approve the removal of the file:**

• Approve the removal of the file from the repository; storing and making the Output accessible in the repository is voluntary for CU employees.